# KEW Smart for KEW4500BT 取扱説明書

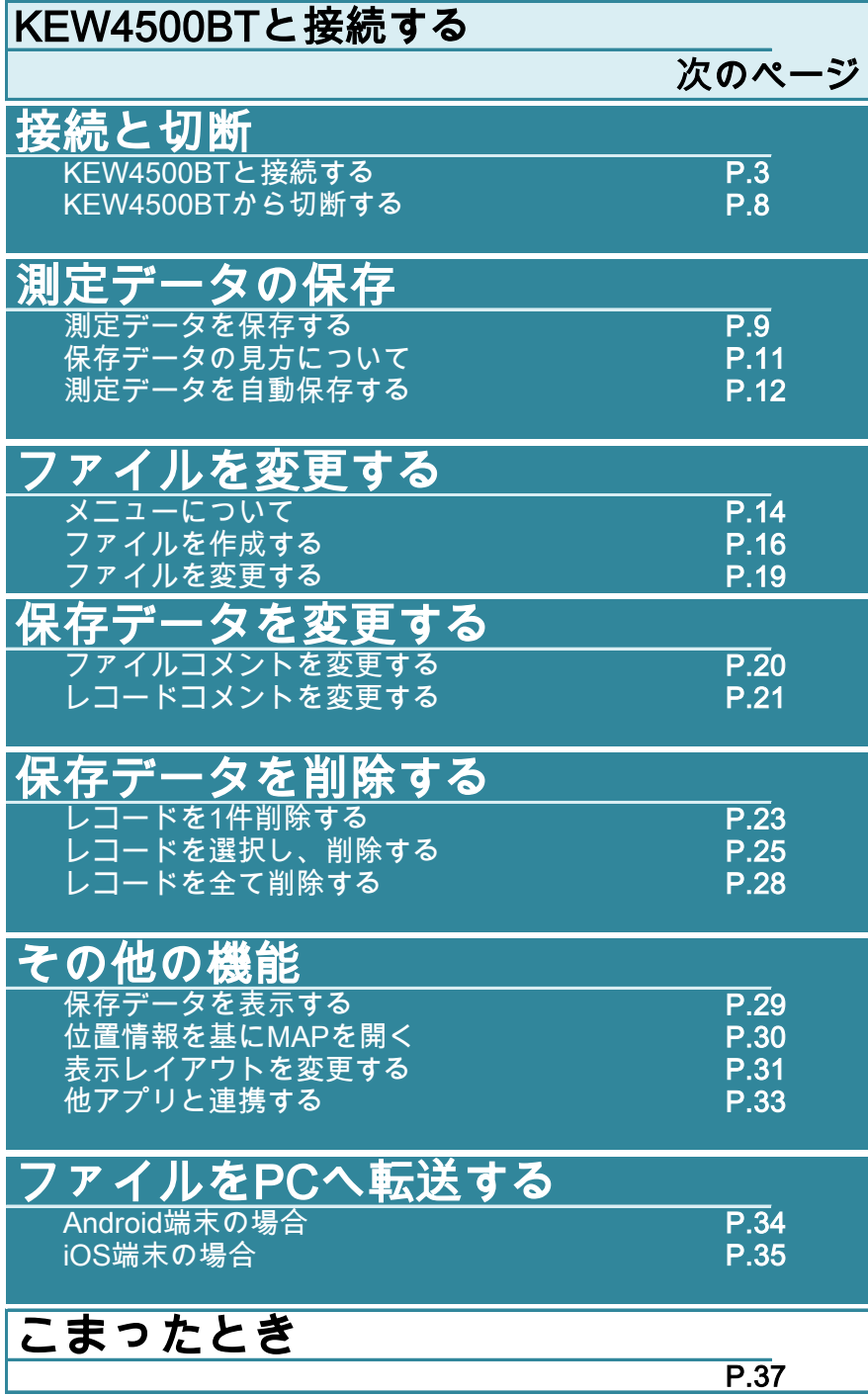

## 接続と切断

### 使用環境について

システム条件

- ・ OS
	- ・ Android "5.0" ~ "7.0"
	- ・ iOS "10.0.0"以降 iOS
- ・ 端末
	- ・ 携帯電話
	- ・ タブレット
- ・ 必須機能/権限
	- ・ Bluetooth LE機能
	- ・ 位置情報機能
	- ・ ファイル書込み/読込み機能

*Android* ロボットは、*Google* が作成および提供している作品から複製または変 更したものであり、*Creative Commons 3.0 Attribution* ライセンスに記載された条 件に従って使用しています。

Android は Google Inc.の商標です。

iOS は、Apple Inc.の商標です。

### KEW4500BTと接続する

### STEP 1 KEW4500BT の電源を入れる

1 電源スイッチを1秒以上押下してください。

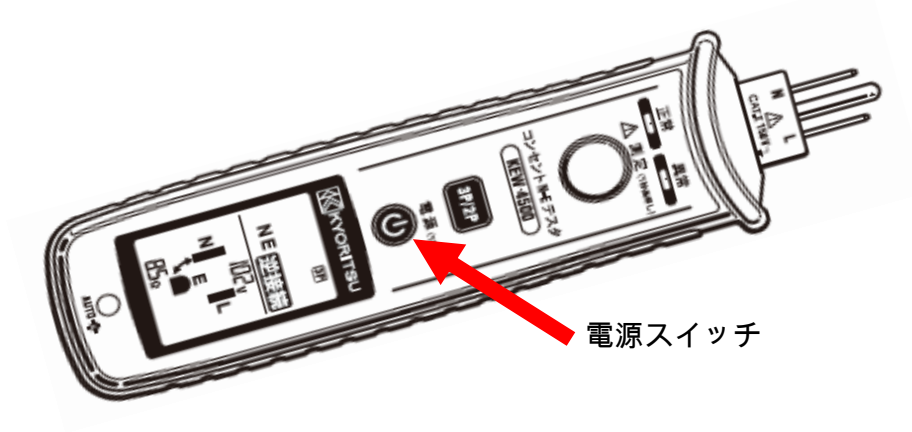

### STEP<sub>2</sub> 端末の各種機能を有効にする。( 無効の場合のみ )

端末の各種機能が"OFF"に設定中の場合のみ、下記操作を行って下さい。 各種機能が"ON"の場合は、STEP 3 まで進んで下さい。

1 端末でメインの本体設定を開きます。

- 注意 設定アプリは端末メーカー/機種によって違います。 詳しくはご利用の端末付属の説明書をご確認下しさい。
- 2 【Bluetooth】を "ON" にします。
- 3 【位置情報】を "ON" にします。
	- iOS プライバシー ⇒ 位置情報サービス

### STEP<sup>3</sup>

KEW Smart for KEW4500BT を起動する

1 HOME画面等 からアプリアイコンをタップし、KEW Smart for KEW4500BT を起動します。

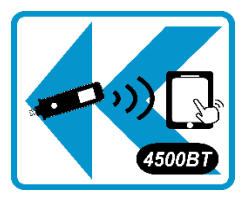

← KEW Smart for KEW4500BT アプリアイコン

### STEP<sup>4</sup>

0アクヤス権限を確認する ( 最初のみ )

アプリの設定・データをリセットした場合、 または、アプリを再インストールした場合に行って下さい。 設定済みの場合、STEP 5 に進んでください。

1 起動時に各種アクセス権限の確認が行われます。 全て許可して下さい。

### Android版

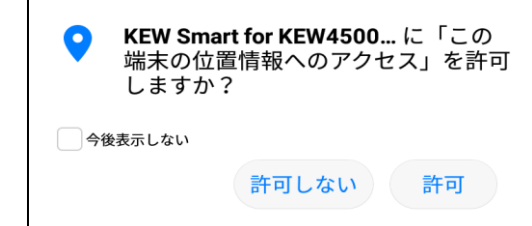

位置情報のアクセスについて Bluetooth LE機能を使用するため位置情報機能が必要にな ります。 また、保存データに位置情報を付加する場合に必要にな ります。

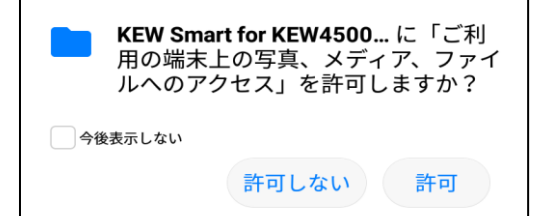

ファイルへのアクセスについて

測定データの保存/読込みのためアクセス権限が必要にな ります。

※起動時に「ファイルの作成に失敗しました」と表示された場合は、オプションメニューより ファイル保存機能を有効にしてください。

iOS版

| "KEW4500BT"で位置情報を利 |       | 位置情報のアクセスについて                    |
|--------------------|-------|----------------------------------|
| 用できるようにするには、位置     |       | Bluetooth LE機能を使用するため位置情報機能が必要にな |
| 情報サービスをオンにしてくだ     |       | ります。                             |
| さい                 |       | また、保存データに位置情報を付加する場合に必要にな        |
| 設定                 | キャンセル | ります。                             |

※一度設定画面へ遷移するとこのメッセージは表示されなくなります。

## step  ${\bf 5}$

- 接続するKEW4500BTを探す
- ー<br>1 検索ボタン Q をタップし、検索を開始する。

Android版

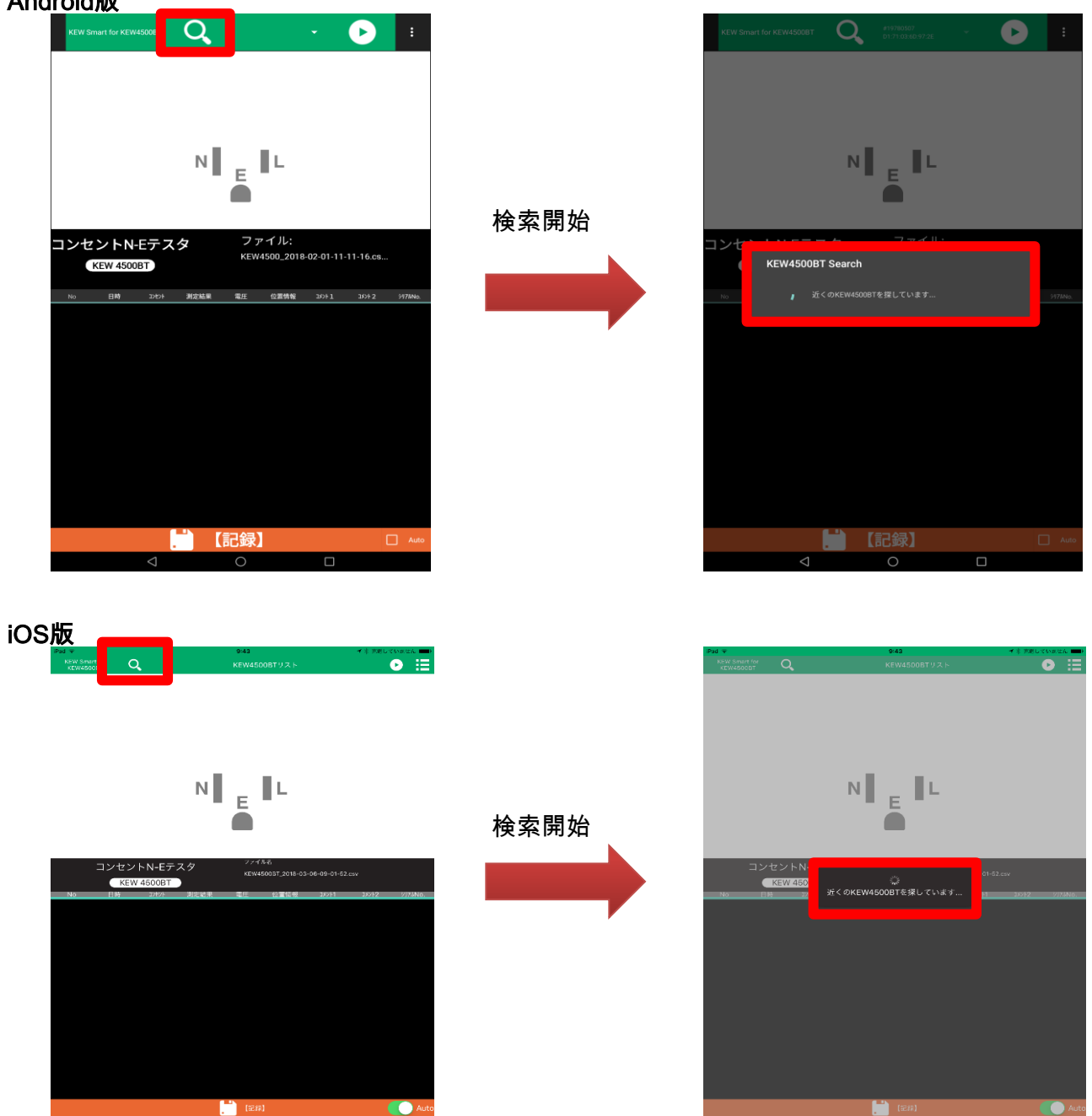

2 検索終了後、目的のKEW4500BTを選択します。

### Android版

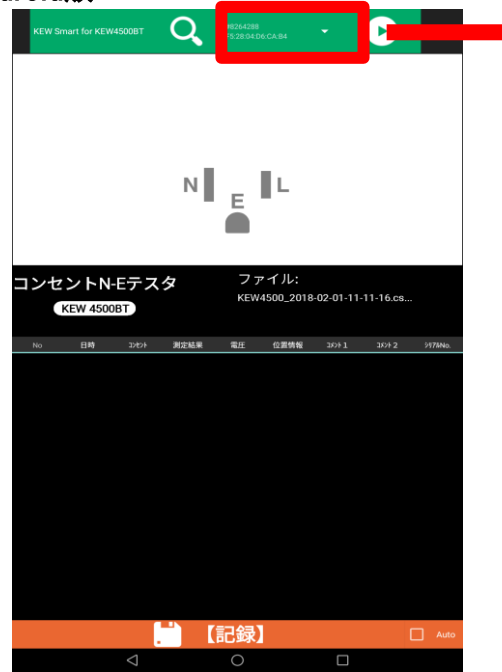

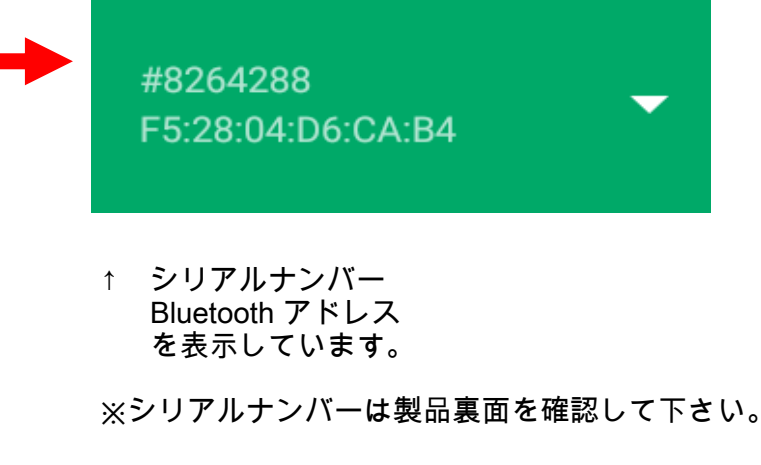

### iOS版

KEW4500BTの検索後、見つかった場合は

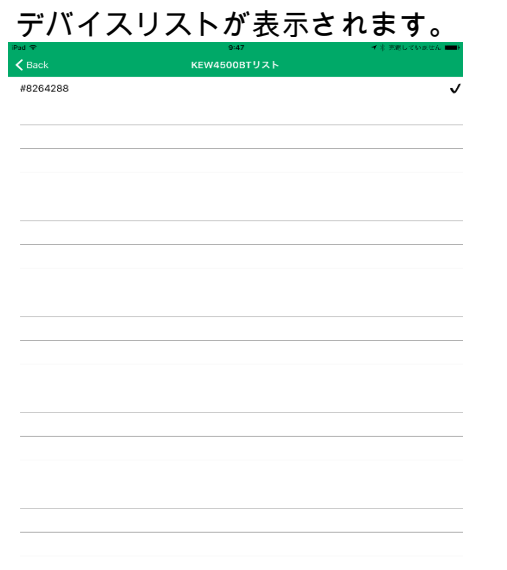

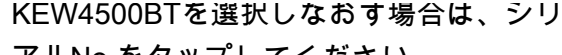

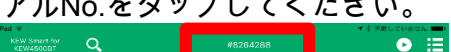

 $N$   $\parallel$   $\parallel$   $\parallel$   $\perp$  $\blacksquare$ 

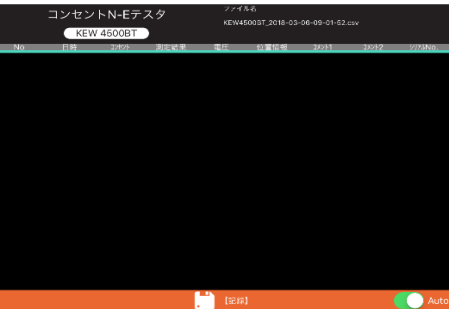

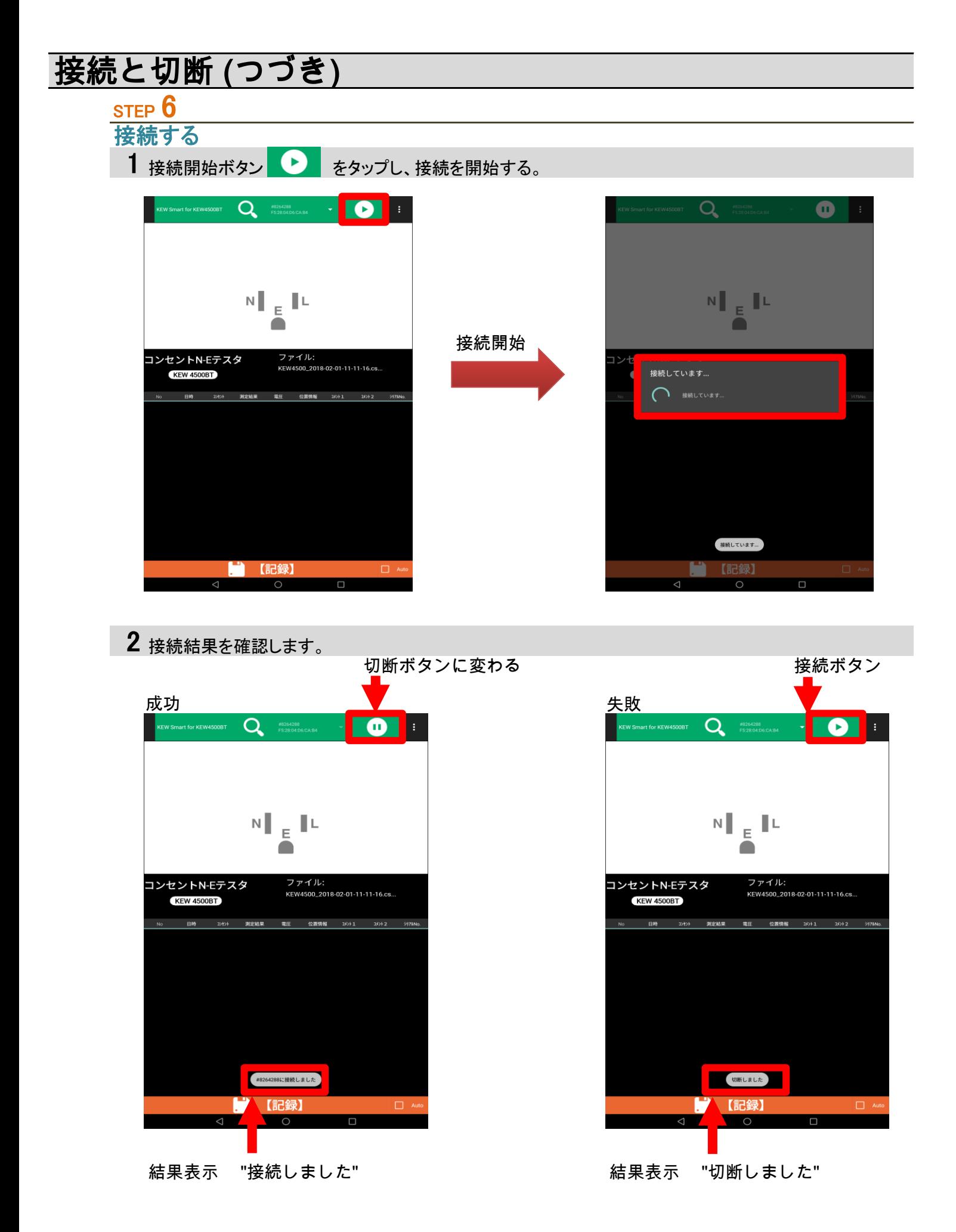

### KEW4500BTから切断する

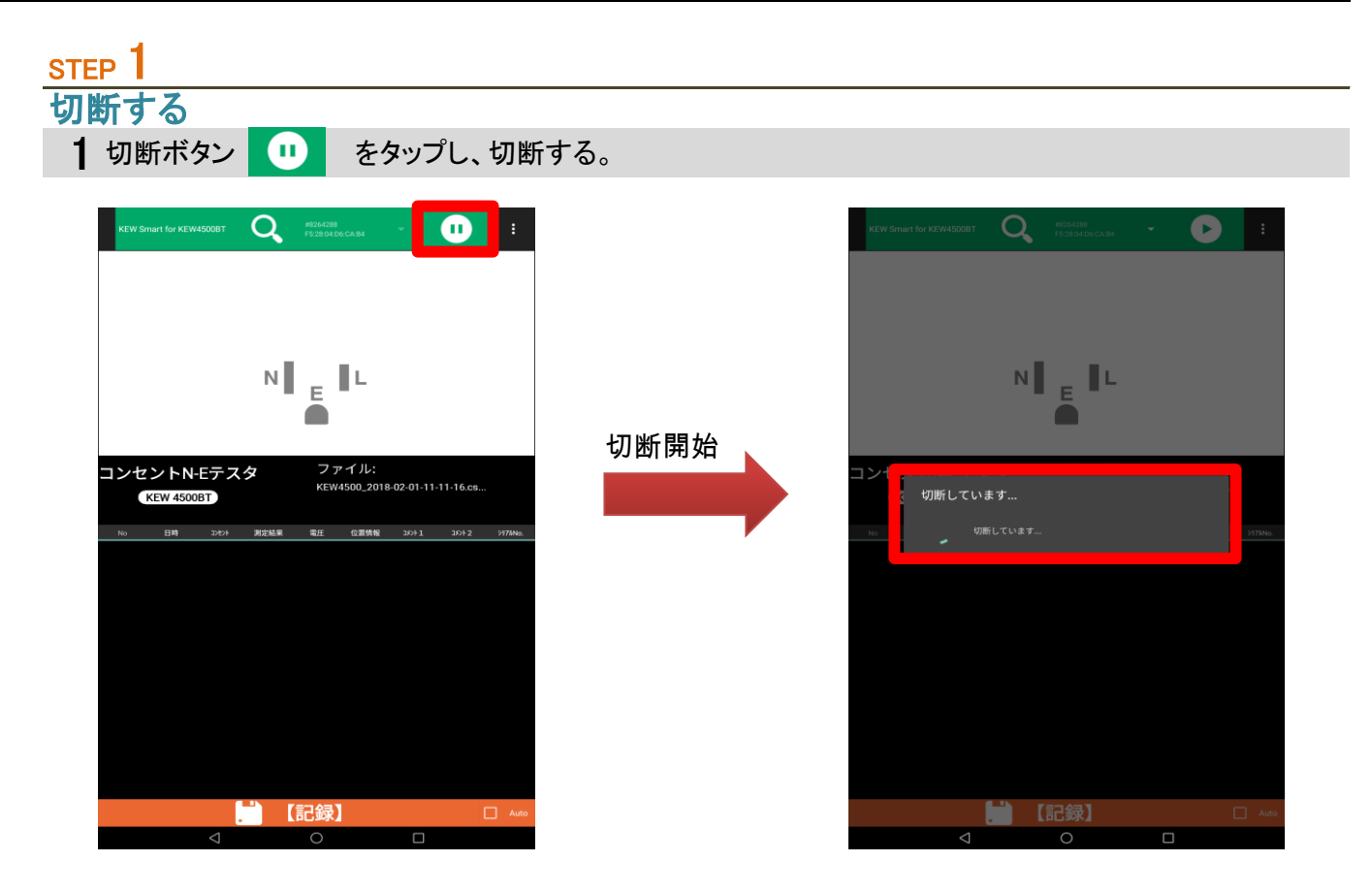

2 切断が完了します。

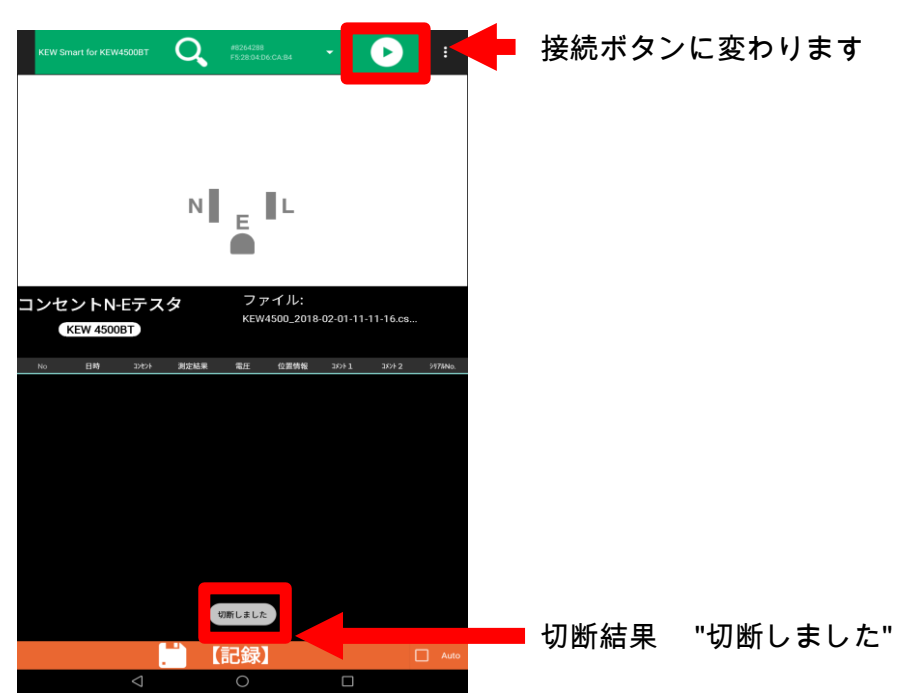

## 測定データを保存する

### 測定データを保存する

## STEP 1

### KEW4500BTと接続する

1 "接続と切断"ページに従って、接続して下さい。

### STEP<sup>2</sup> 測定を開始する

1 KEW4500BTの測定スイッチを押して、測定を開始して下さい。

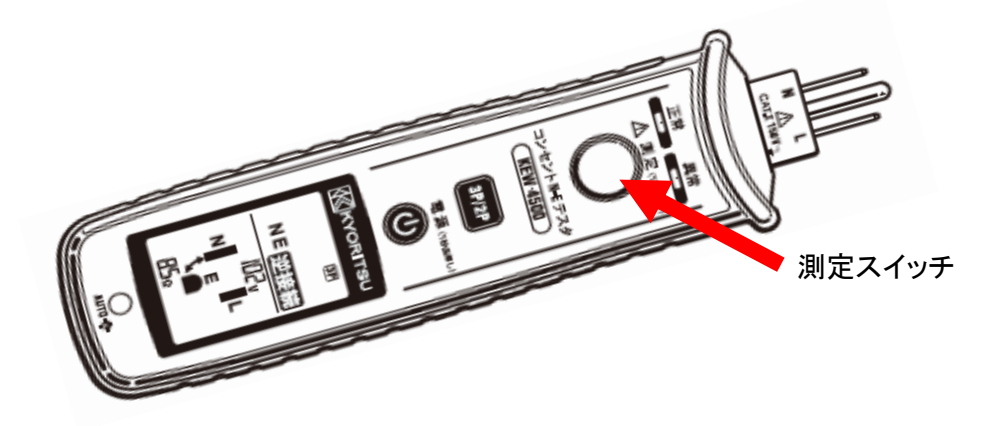

2 アプリ上のLCD表示画面にKEW4500BTの測定結果が表示されます。

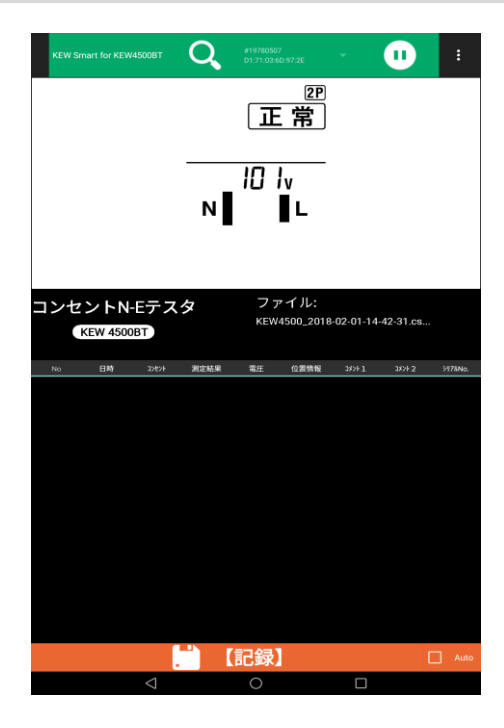

STEP<sup>3</sup>

測定データを保存する 1 【記録】ボタンをタップする。 EW Smart for KEW4500BT  $\sum_{01:71:03:60:97:2E}$  $Q$   $^{619780507}_{D1;71;03;60;97;2E}$  $\bullet$  $\bullet$ l el l el  $\frac{2P}{E\ddot{R}}$  $\frac{2P}{E\ddot{R}}$  $101v$  $10V$ N L N IL 【記録】ボタン コンセントN-Eテスタ<br>KEW 4500BT コンセントN-Eテスタ<br>KEW 4500BT ファイル:<br>KEW4500\_2018-02-01-14-42-31.cs.. ファイル:<br>KEW4500\_2018-02-01-14-42-31.cs. タップ後 -<br>-<br>コセル - 測定結果 - 電圧 - 位置情報 - コメル1 - コメル2 - シリアル! 日時 1 2018/02/01 2P 正常 101V あり 一 ■ 【記録】 ■ 【記録】  $\Box$  $\overline{\phantom{0}}$  $\overline{\phantom{0}}$ 【記録】ボタンをタップ インファイン インファイン アイ・カー 測定データが保存/表示される

## 保存データの見方について

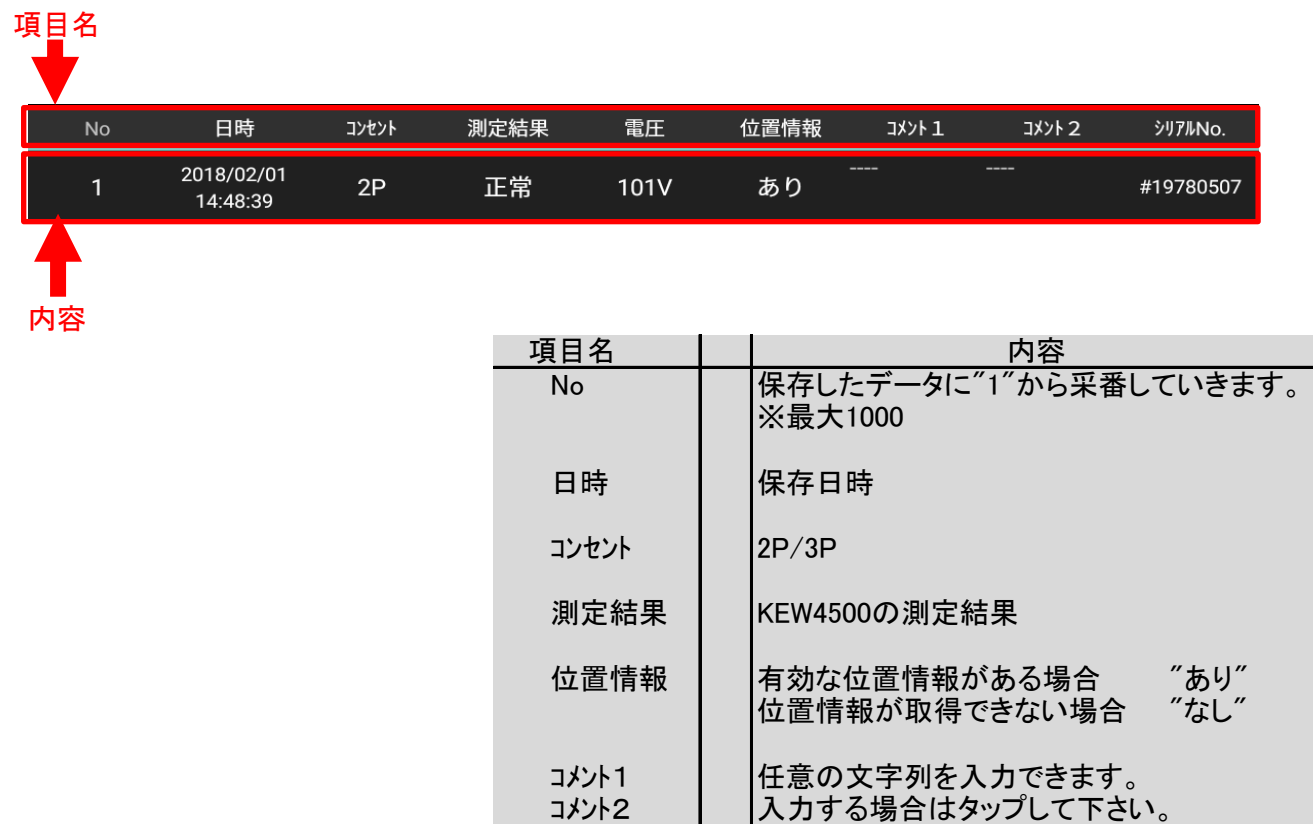

シリアルNo. 接続したKEW4500BTのシリアルNo

## 測定データを自動保存する

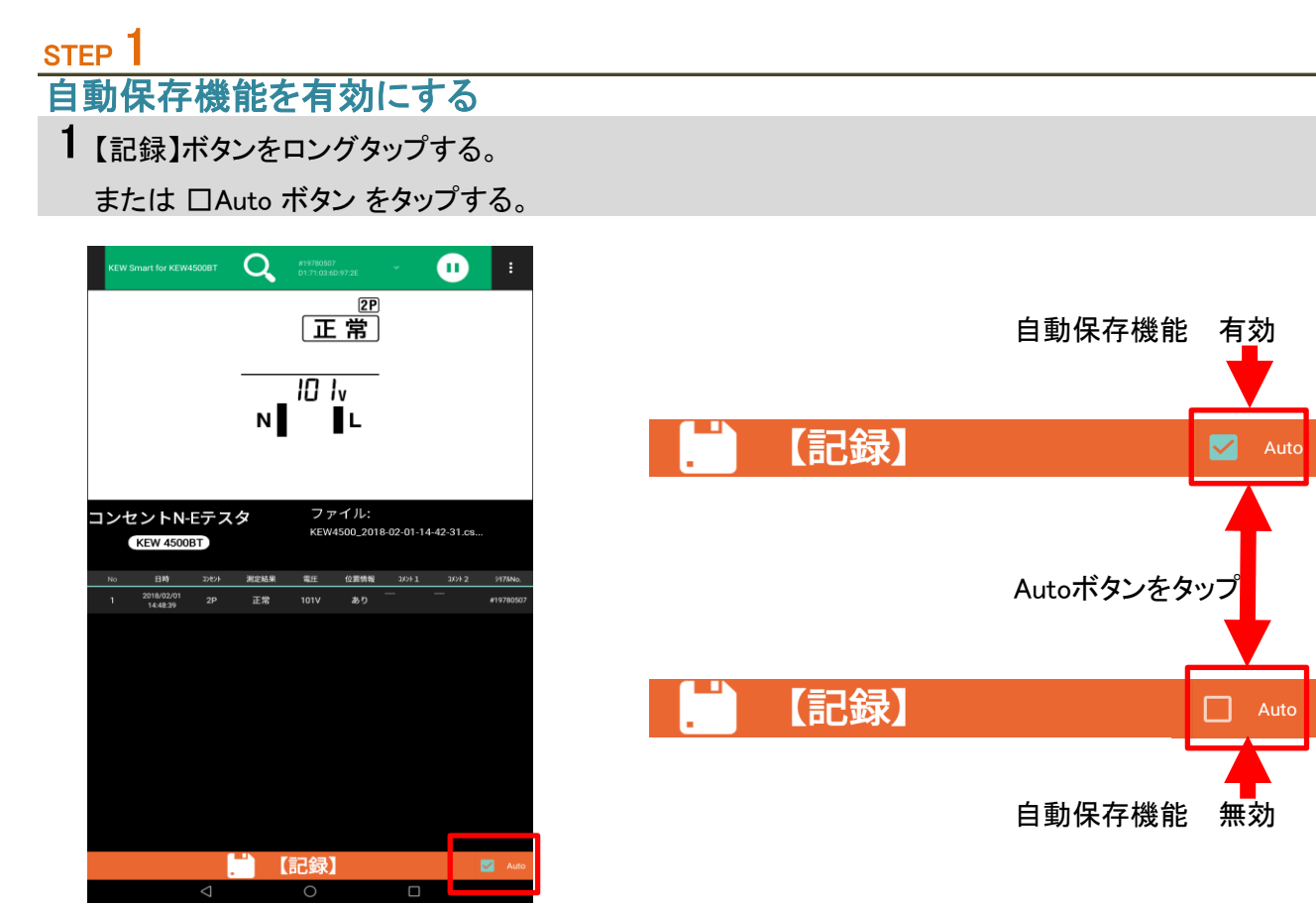

## STEP<sup>2</sup>

自動保存を行う

1 KEW4500BTの測定スイッチを押し、測定開始する。

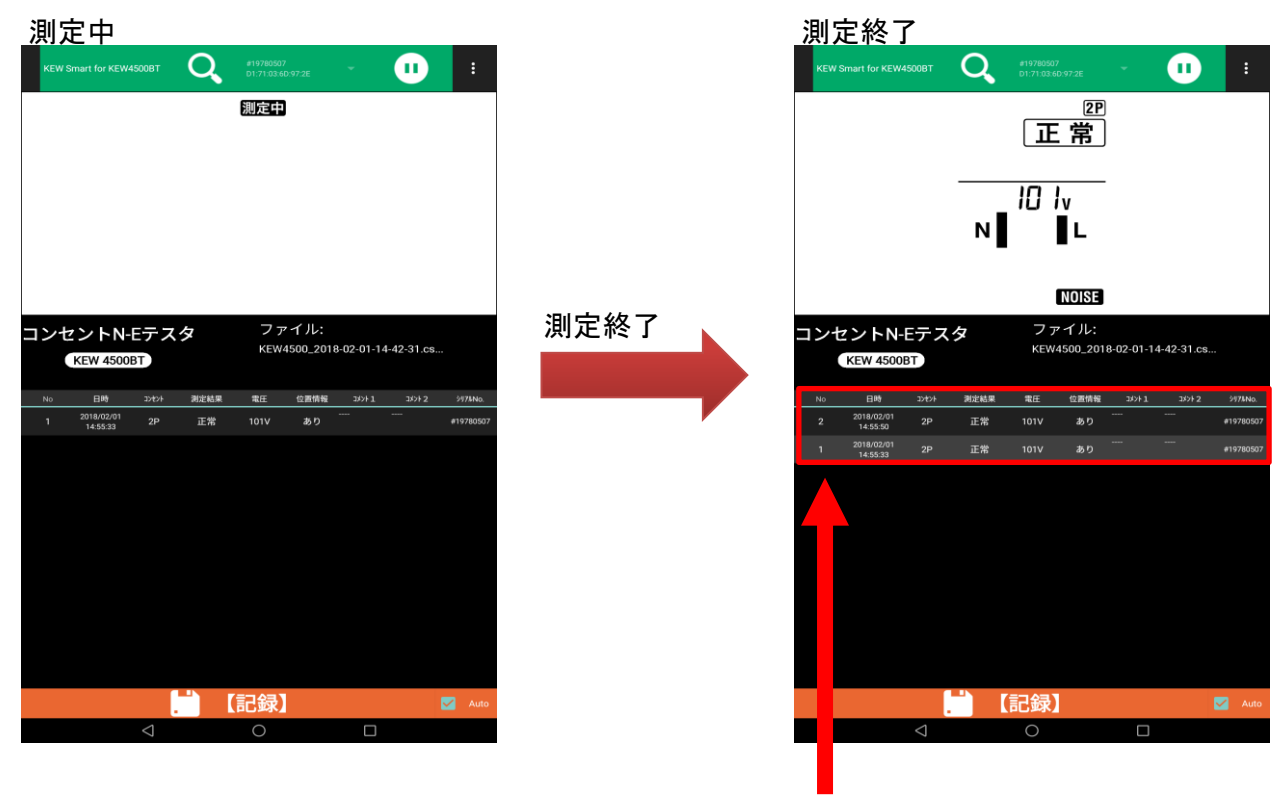

測定結果が追加される

## ファイルを変更する

### メニューについて

## $STEP$ <sup>1</sup> メニューを開く 1 オプションメニューボタン ■ をタップする

### Android版

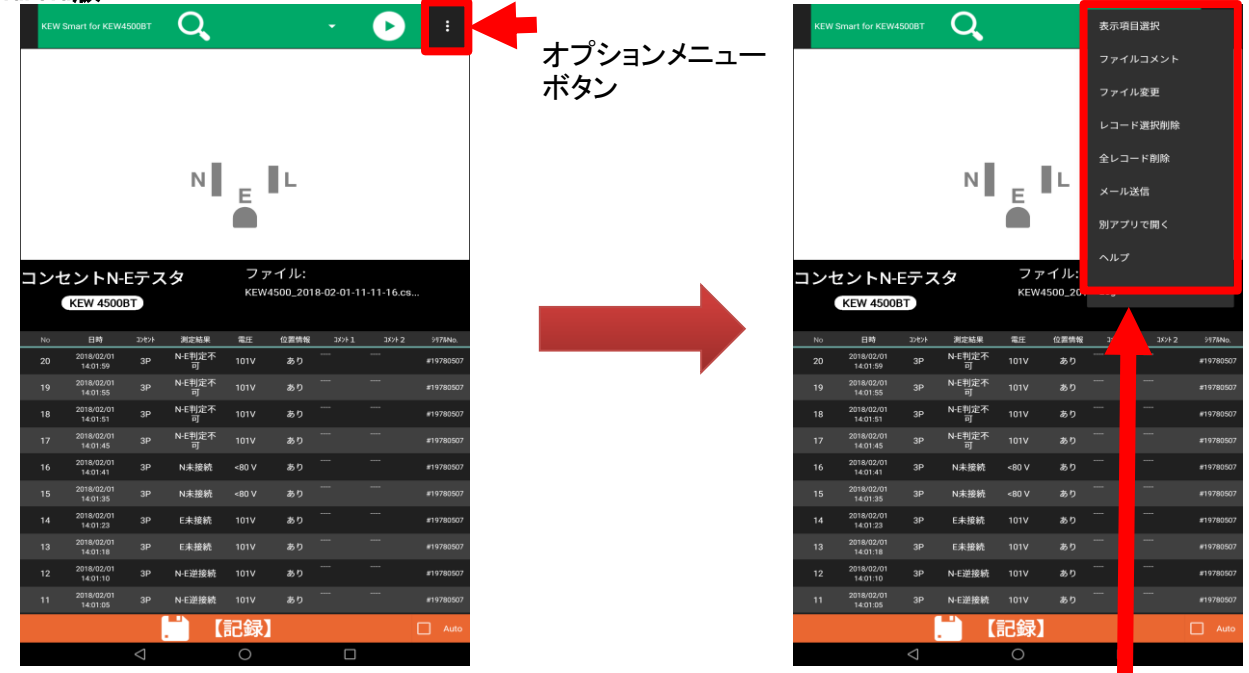

メニュー

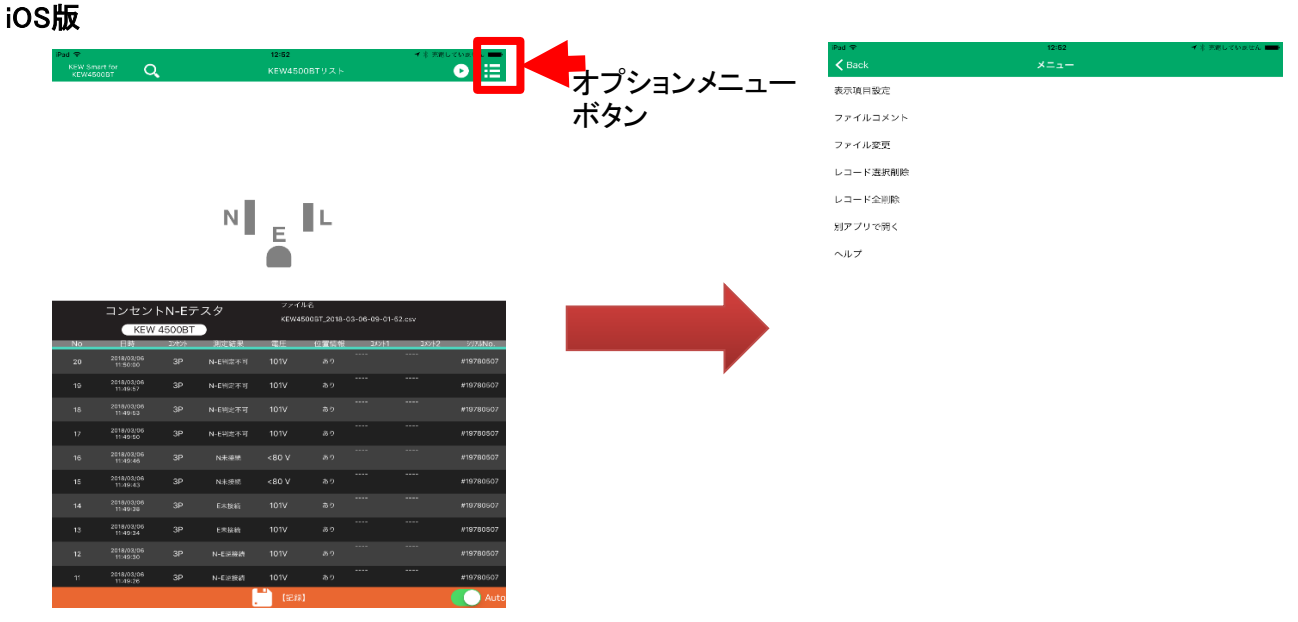

※ KEW4500BTと接続中の場合、メニューを開くことができません。接続を解除してからメニューを開 いてください。

## STEP<sup>2</sup>

- メニュー内容
- 1 メニューの内容について

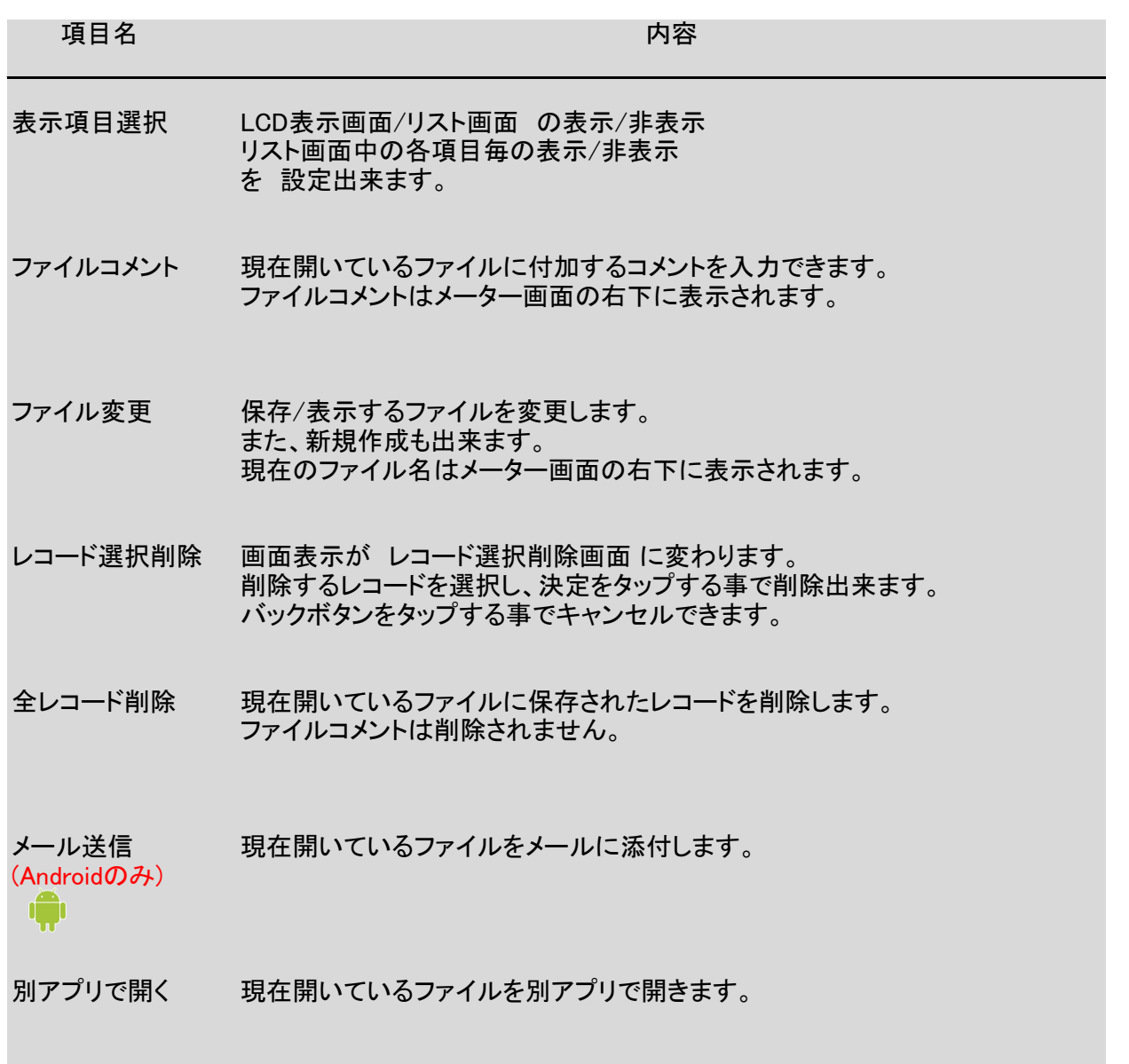

## ファイルを作成する

## STEP 1 メニュー"ファイル変更"を開く 1 メニュー"ファイル変更"をタップし、ファイル変更画面を開く

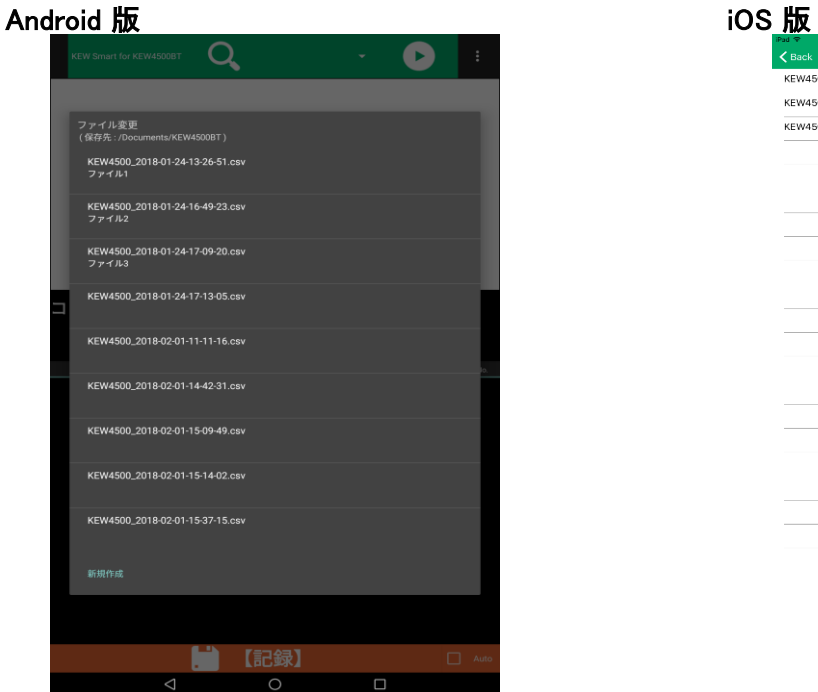

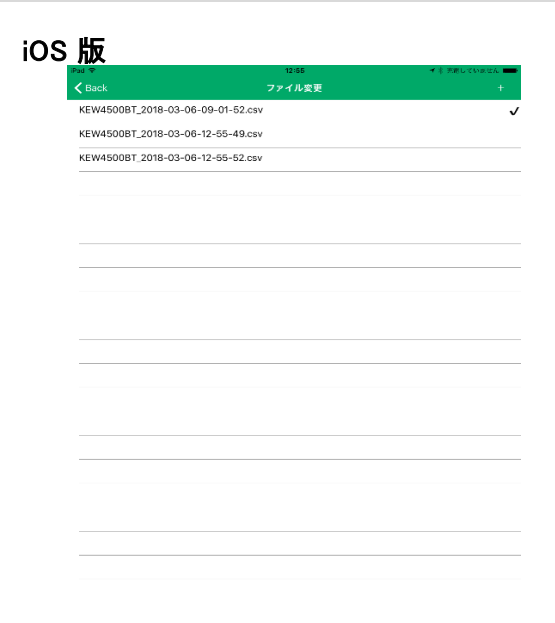

### STEP<sub>2</sub> 新規作成画面を開く

1 メニュー"新規作成"をタップする

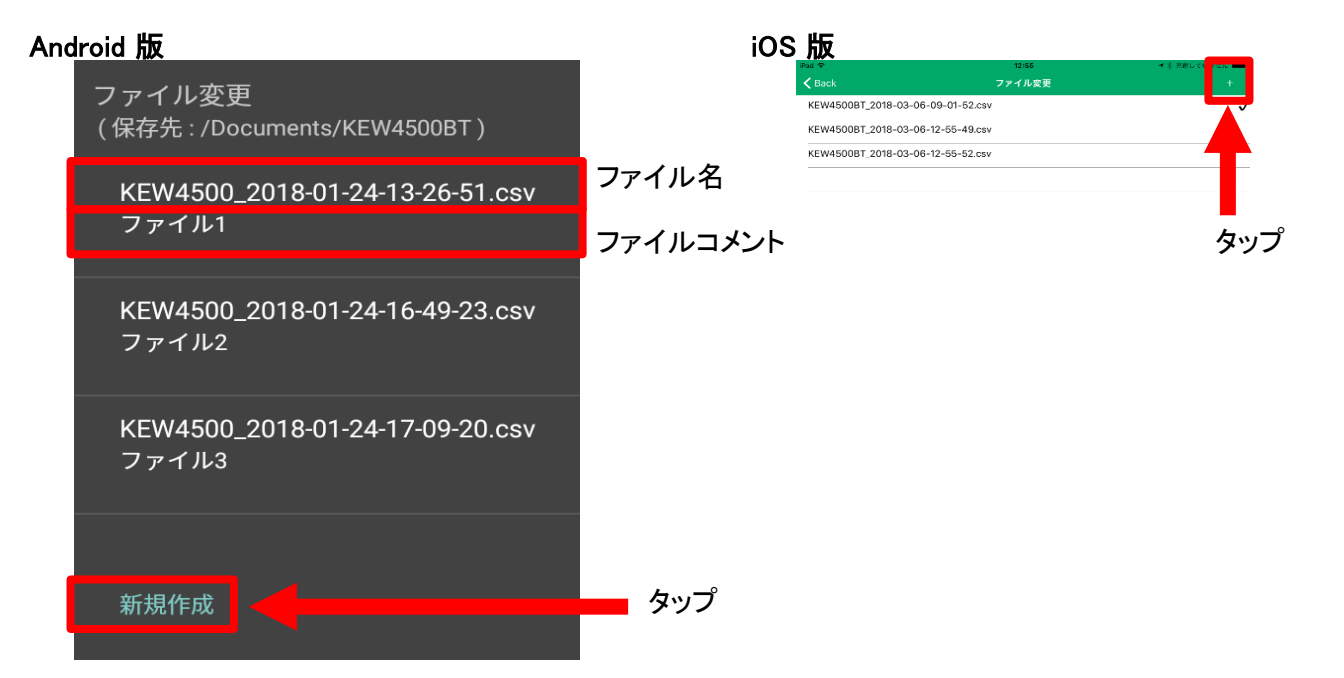

2 新規作成画面が開く

### **Android 版 iOS版** Ā KEW4500BT\_2018-03-06-09-01-52.csv KEW4500BT\_2018-03-06-12-55-49.csv KEW4500BT\_2018-03-06-12-55-52.csv **KEW 4500BT** ファイル名入力<br><u>KEW4500\_2018-02-01-16-08-11</u> N未接続 <80 V  $\qquad \qquad \mathbb{R} \ \Rightarrow$ q wertyuiop  $\overline{P}$  $\mathsf Q$ W E R T Y U I  $\circ$ as d f g h j k l  $\overline{A}$ S D F G H J K L  $2123$   $\bigoplus$   $\bigoplus$  $\times$   $\circ$  $\vee$  $\overline{B}$  $N$   $M$ 記号  $Z$  $\bullet$ 文字  $\qquad \qquad \Leftrightarrow$  $\mathbb{L}$  $\Rightarrow$

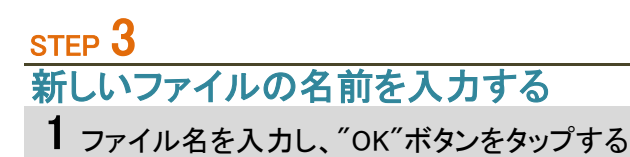

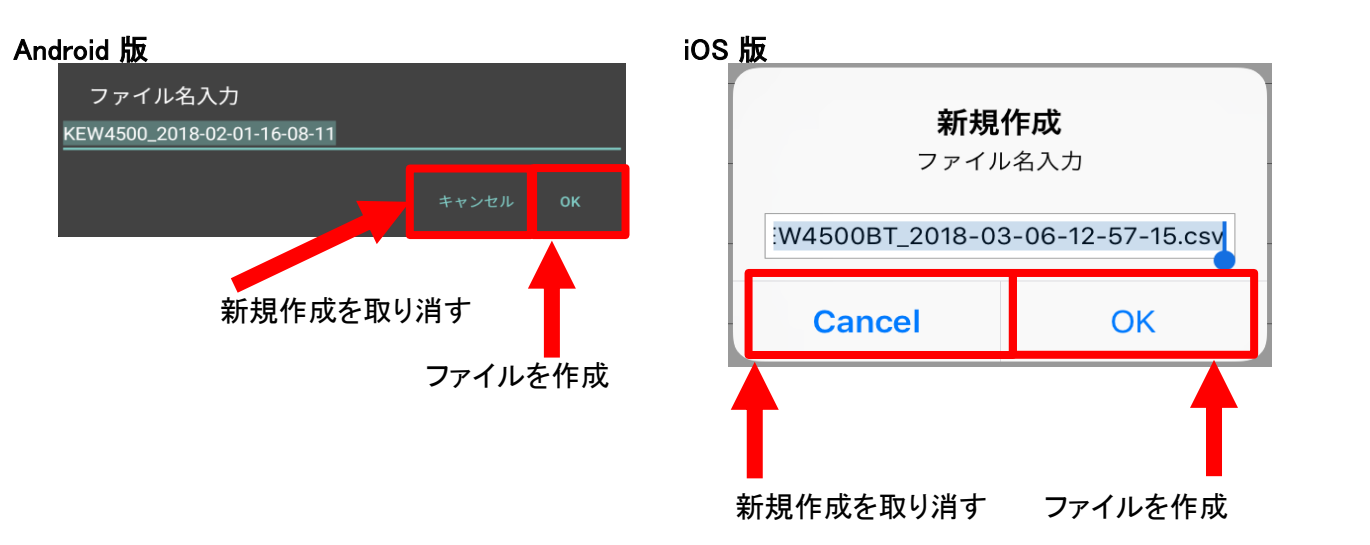

-<br>**新規作成**<br>ファイルミ入力

W4500BT\_2018-03-06-12-57-15.cs Cancel

 $\alpha$ 

 $letum$ 

 $\frac{?}{.}$   $\odot$ 

 $.2123$ 

## STEP<sup>4</sup>

新しいファイルが表示される

1 新しいファイルが作成され、表示されます。

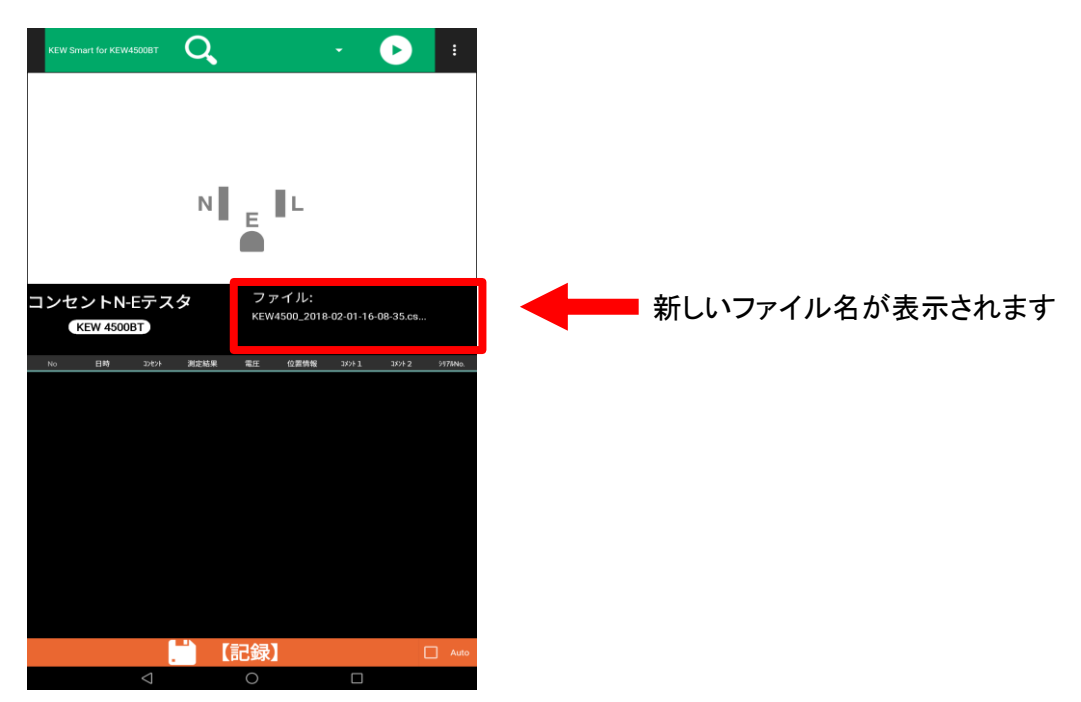

## ファイルを変更する

### STEP 1

メニュー"ファイル変更"を開く

1 メニュー"ファイル変更"をタップし、ファイル変更画面を開く

### STEP 2 ファイルを選択する

1 目的のファイル名を選択し、タップする。

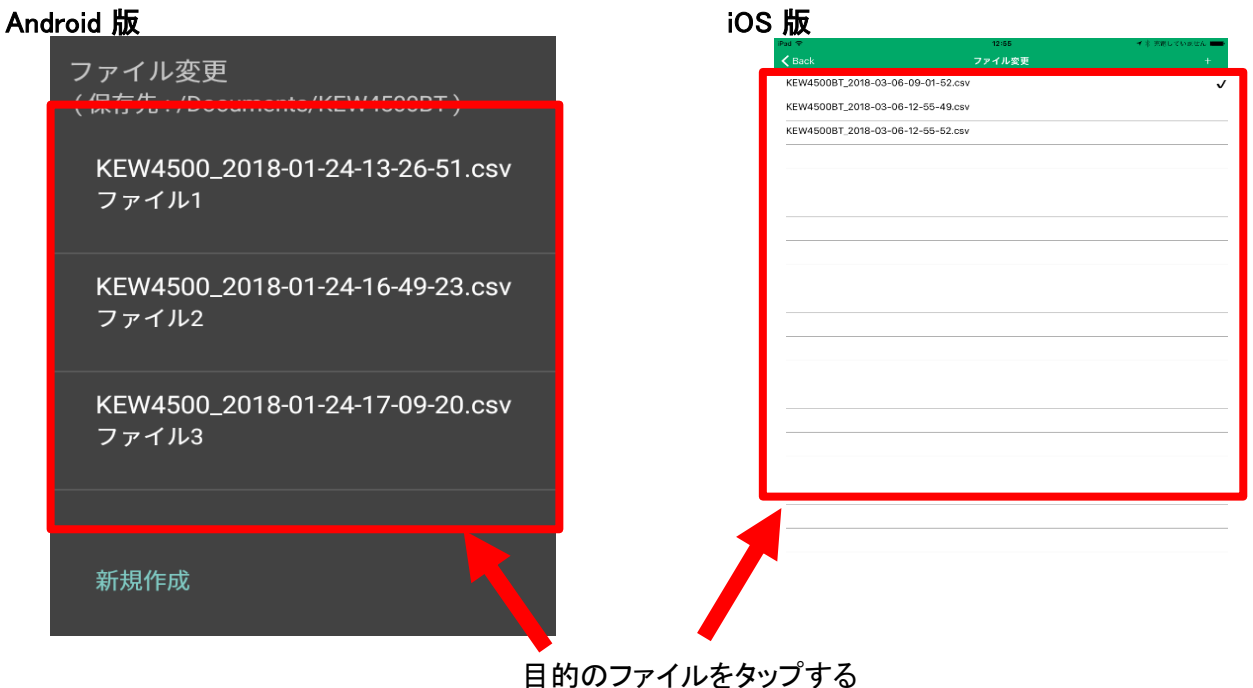

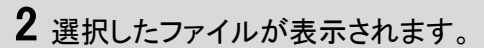

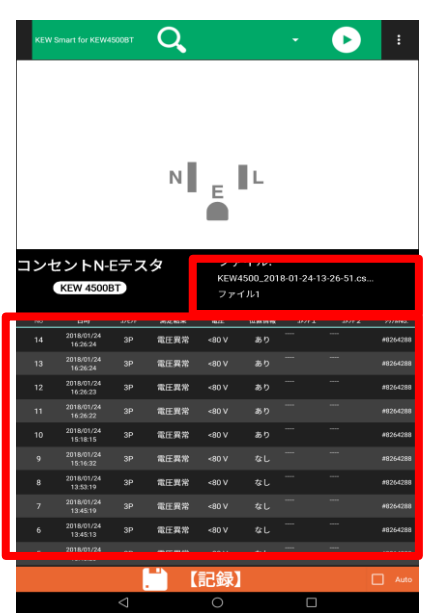

選択したファイルの ファイル名 ファイルコメント レコード が表示されます。

## 保存データを変更する

### ファイルコメントを変更する

STEP 1 <u>sier i</u><br>メニュー"ファイルコメント"を開く

1 メニュー"ファイルコメント"をタップし、ファイルコメント入力画面を開く

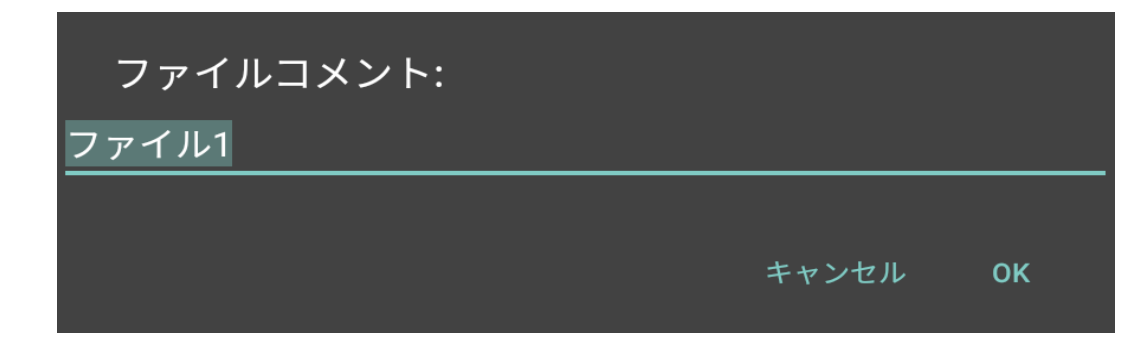

- 2 ファイルコメントを入力し、"OK"ボタンをタップする
- 3 ファイルコメントが保存/表示される

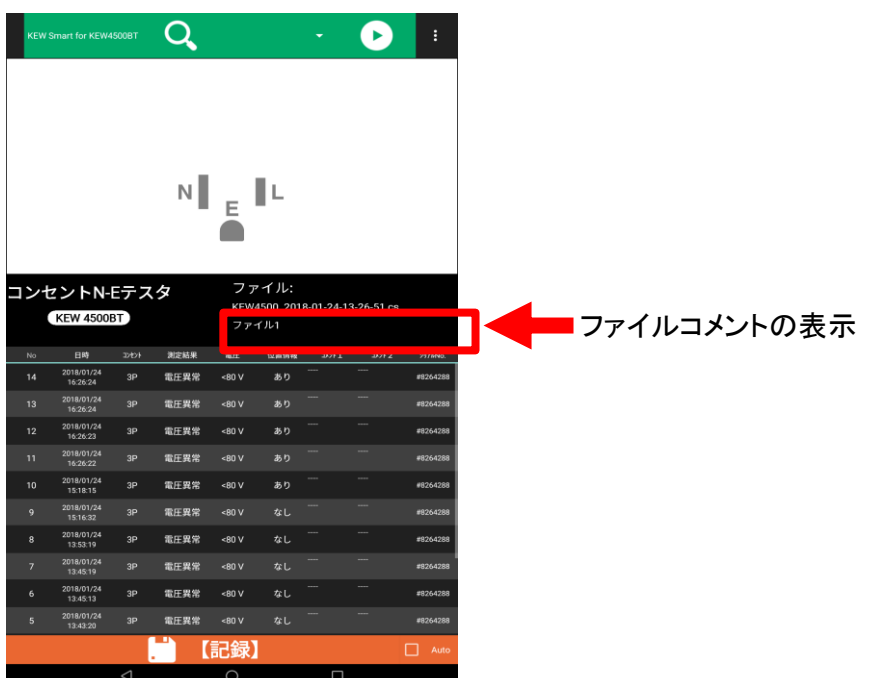

## 保存データを変更する ( つづき )

## レコードコメントを変更する

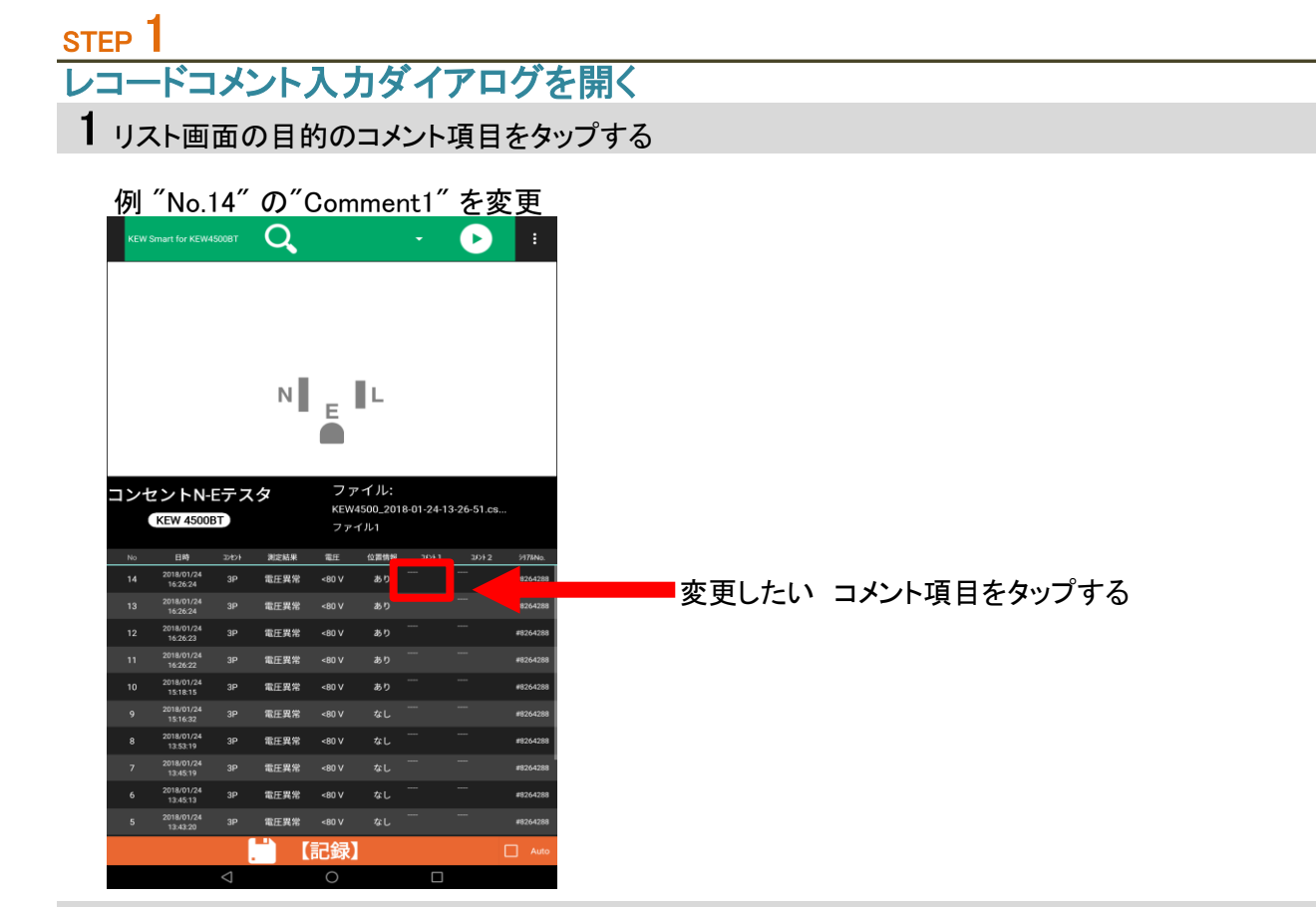

2 コメント入力ダイアログが開く

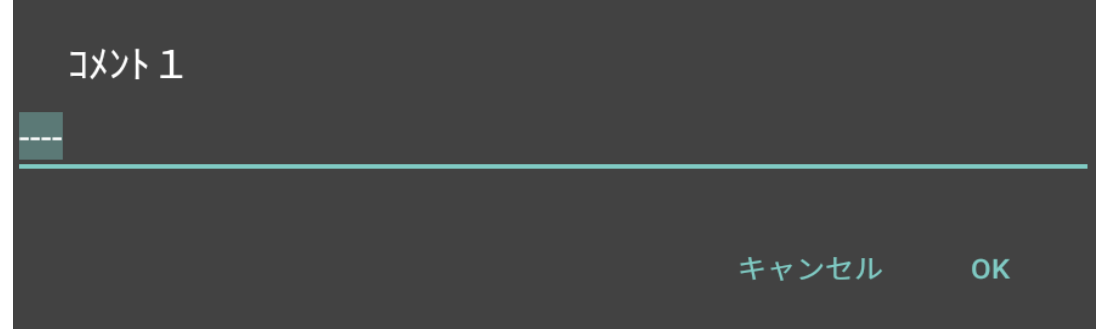

## 保存データを変更する (つづき)

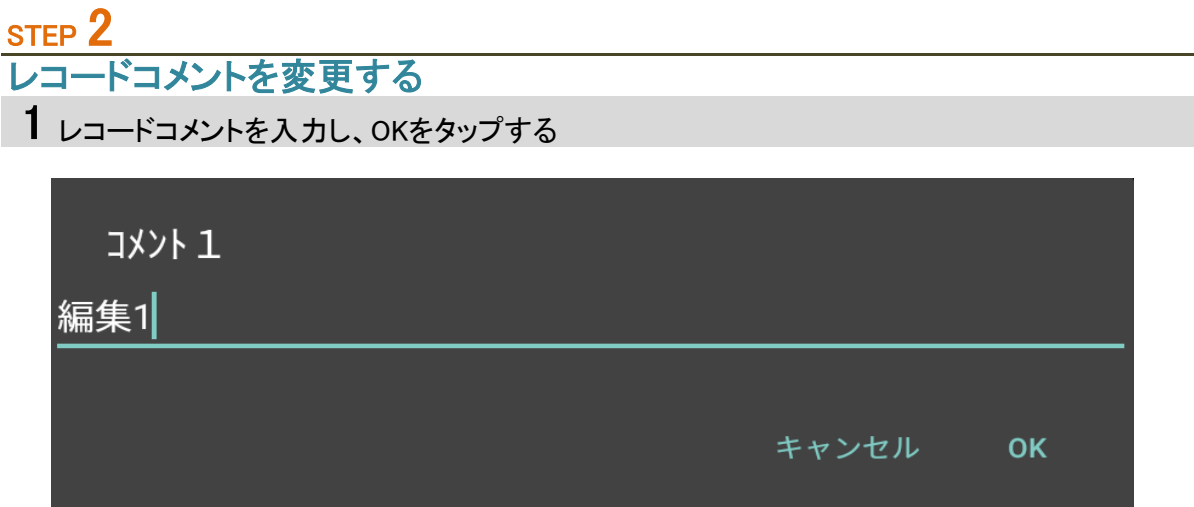

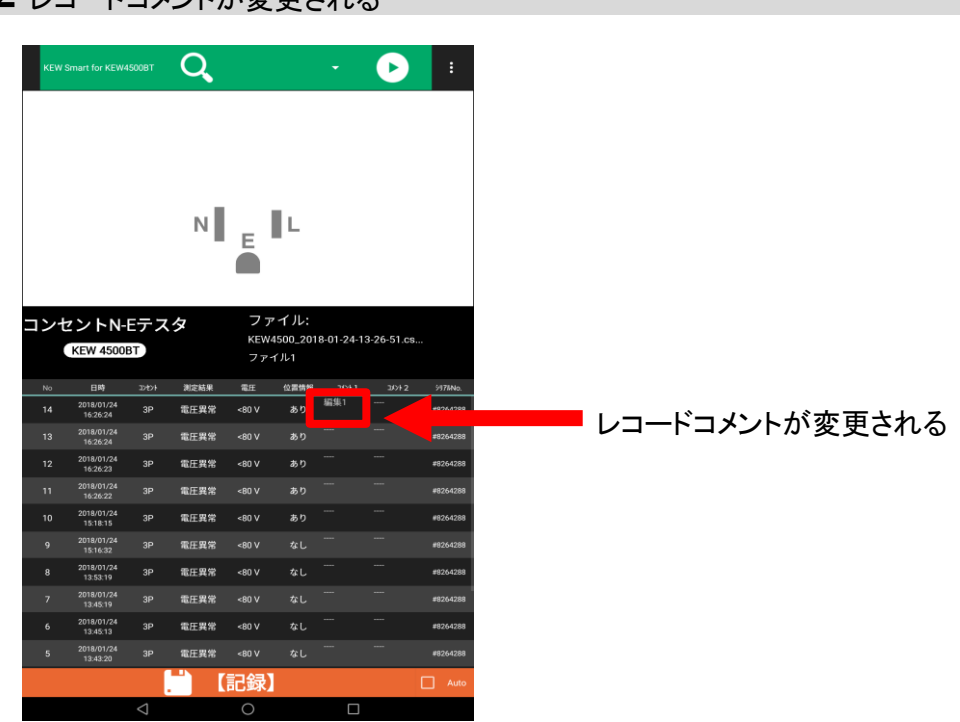

2 レコードコメントが変更される

## 保存データを削除する

### レコードを 1件削除する

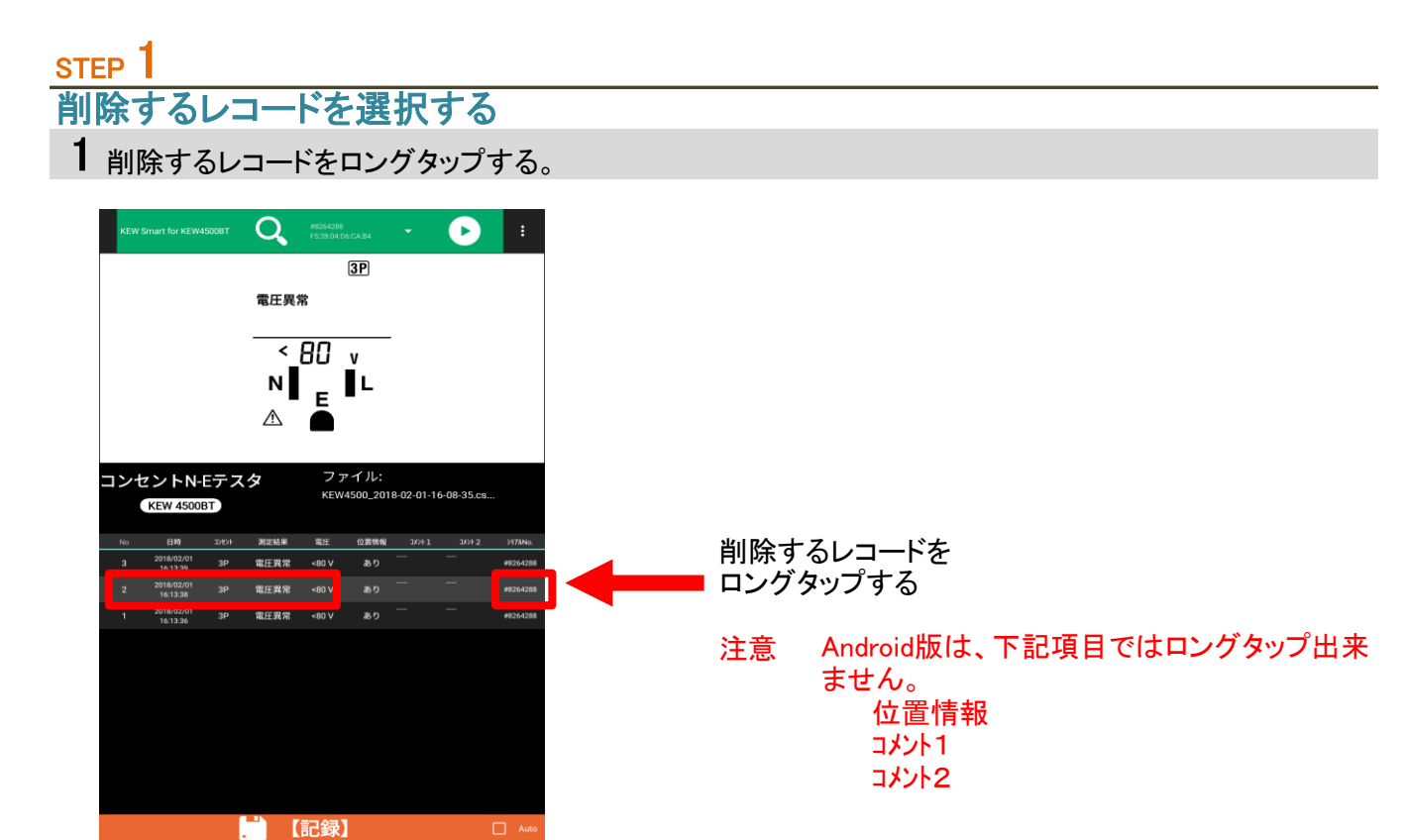

2 削除するレコードNo が正しいか確認する。

 $\overline{\phantom{a}}$ 

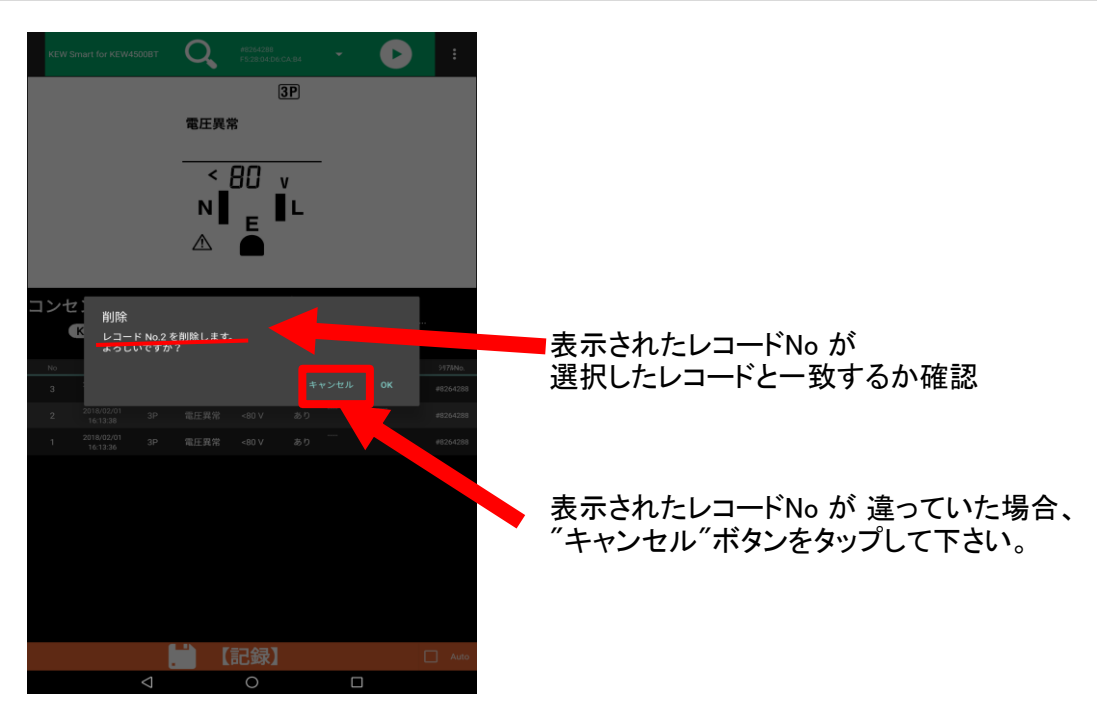

### STEP<sup>2</sup> 削除を実行する

1 確認ダイアログの"OK"ボタンをタップする

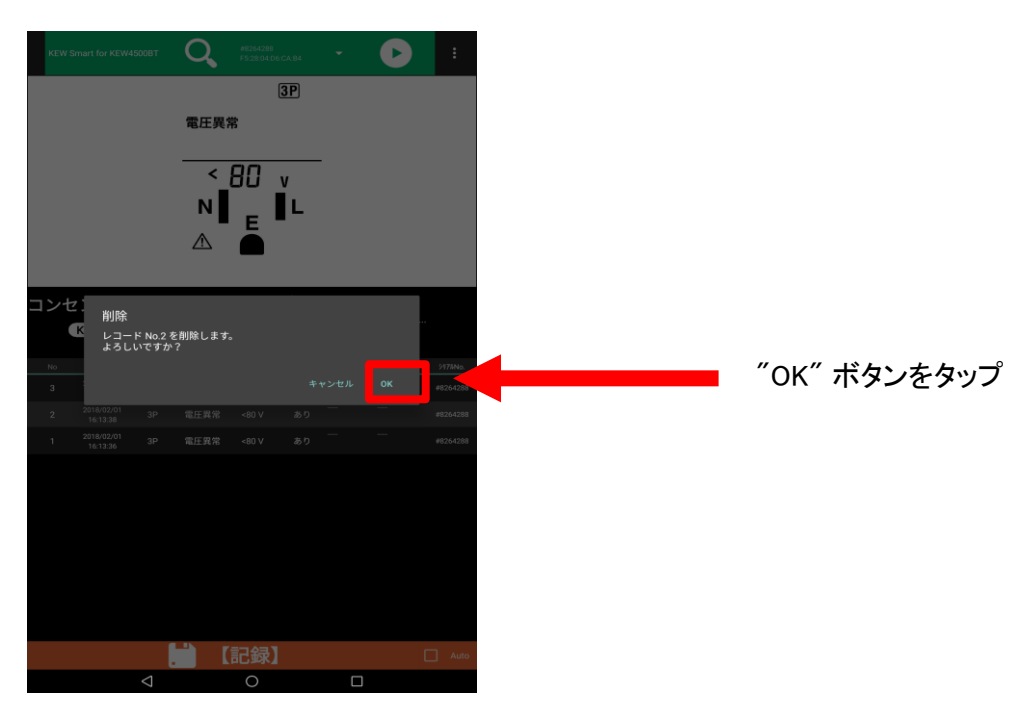

## 2 レコードが削除されます

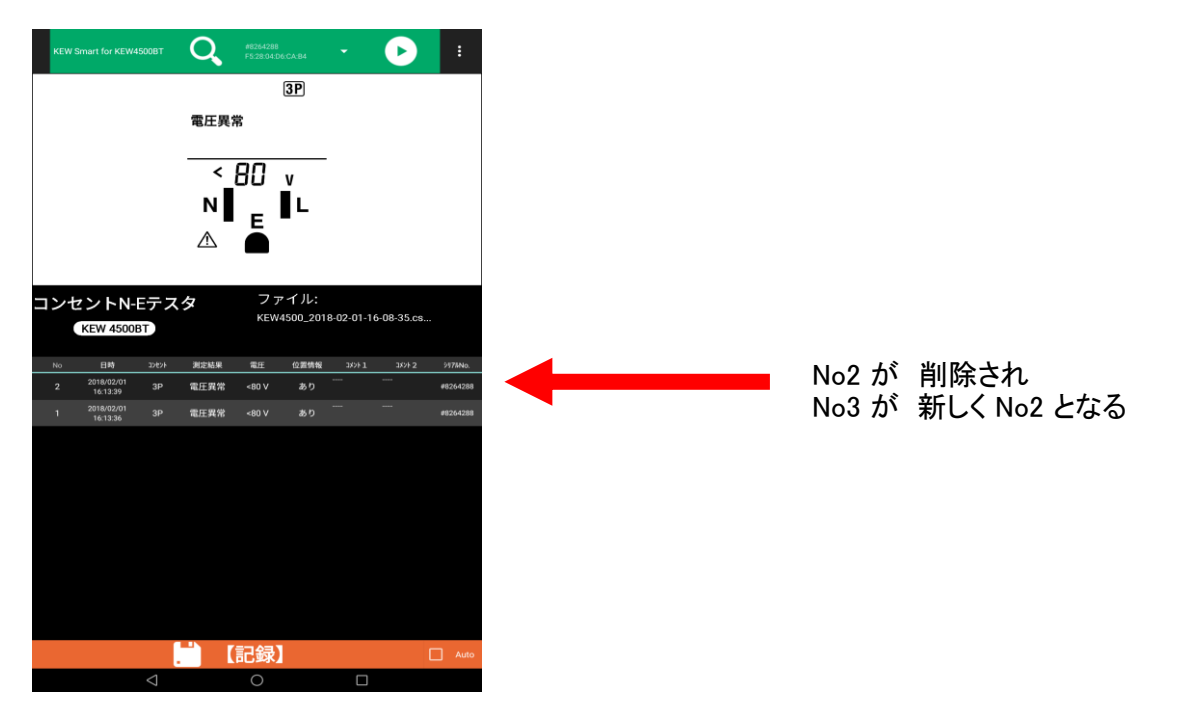

## レコードを 選択し、削除する

### STEP<sup>1</sup> レコード選択削除画面を開く 1 メニュー"レコード選択削除" を タップし、レコード選択削除画面を開く

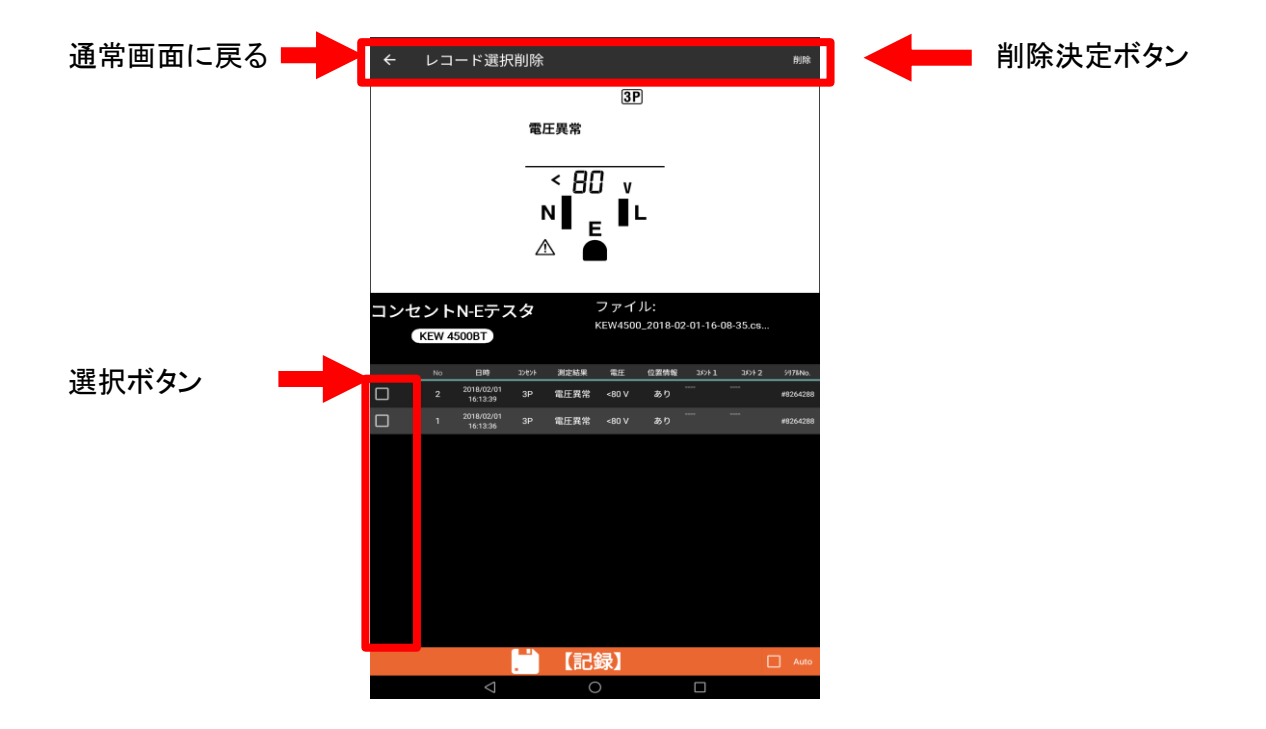

STEP<sub>2</sub>

レコードを選択、削除する

1 削除するレコードを選択する

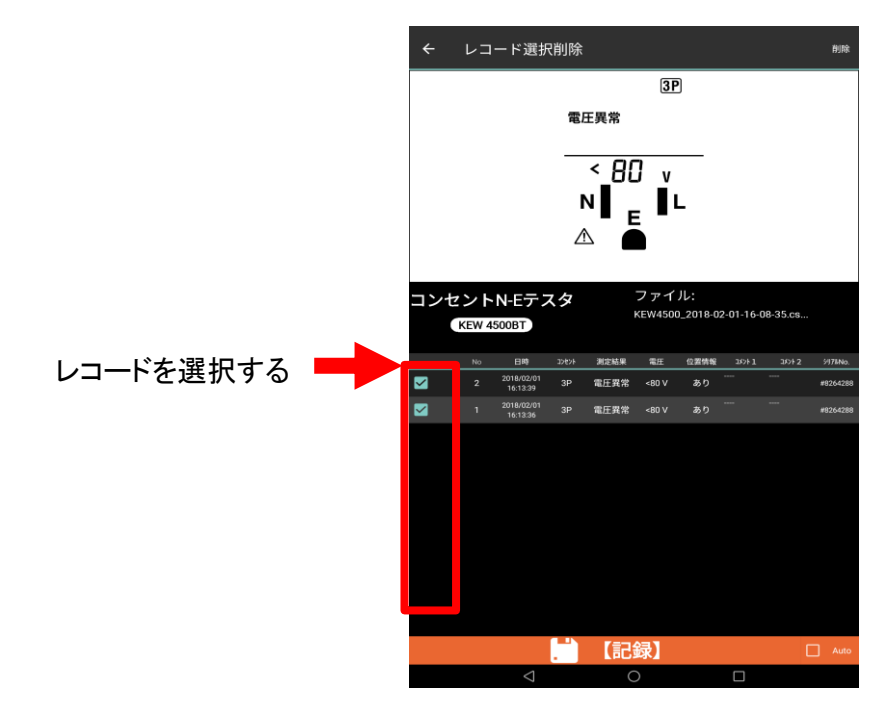

2 削除決定ボタンをタップする

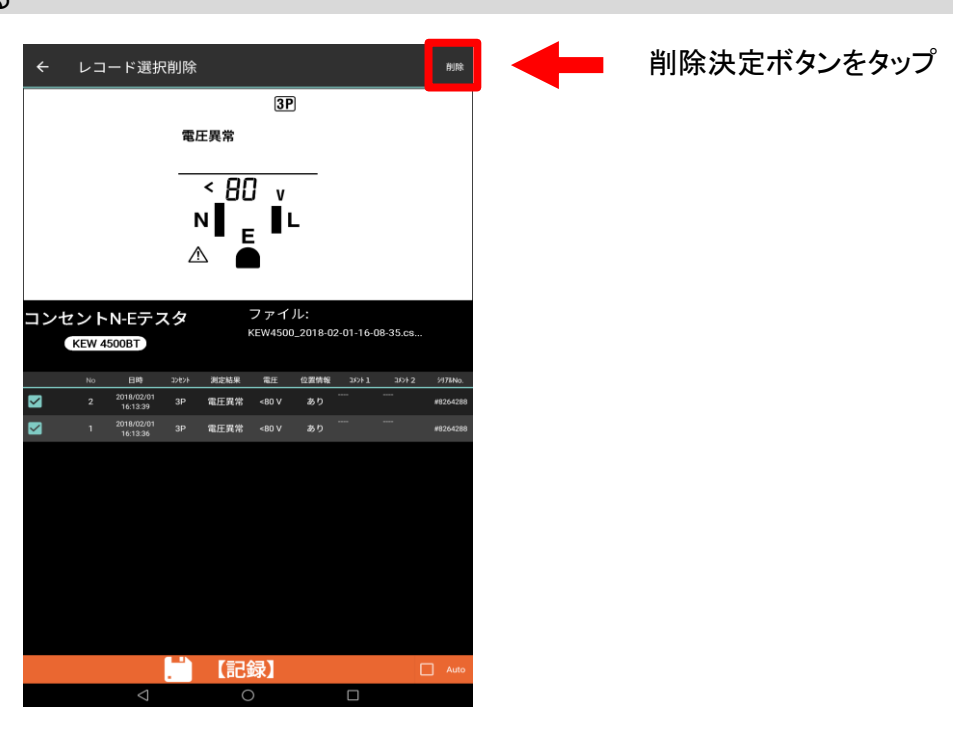

## 3 確認画面で内容を確認する

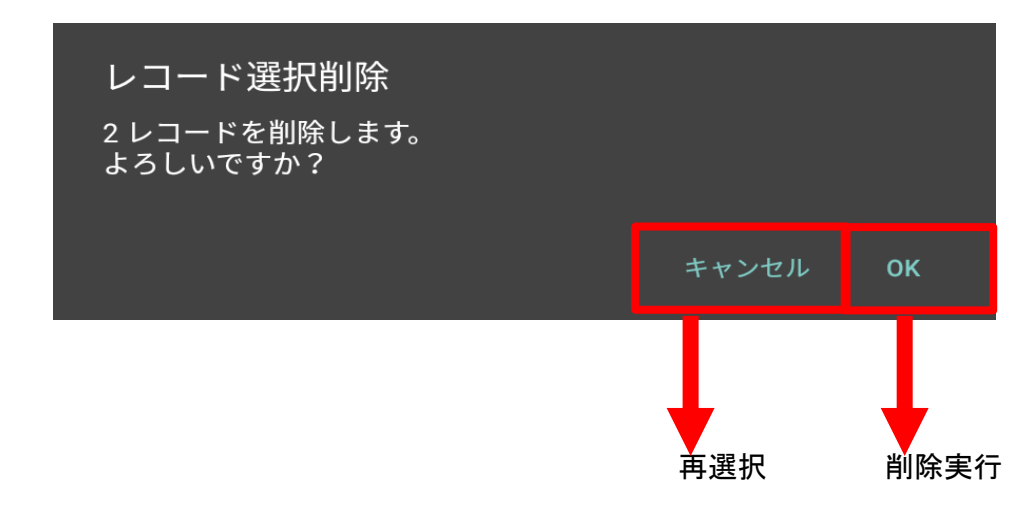

4 "OK"をタップする事で、削除が実行されます。

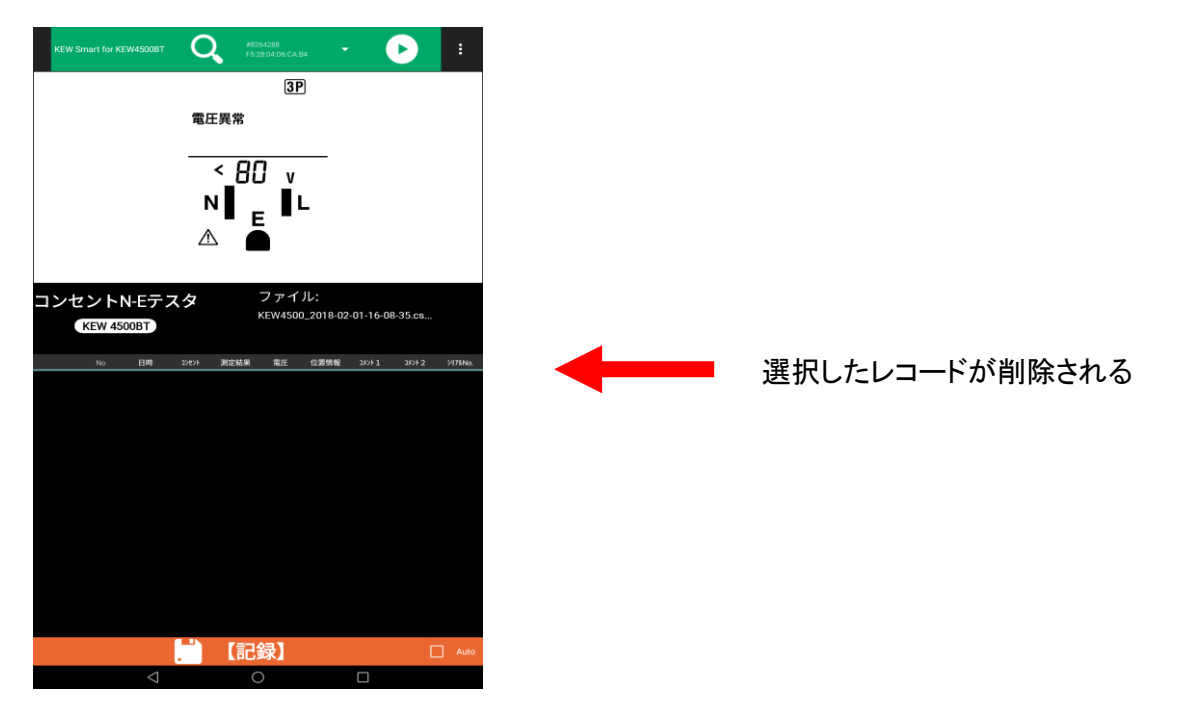

### レコードを全て削除する

### STEP<sup>1</sup> 全レコード削除を実行する 1 メニュー"全レコード削除"をタップし、確認画面を表示する  $\overline{Q}$  $\bullet$

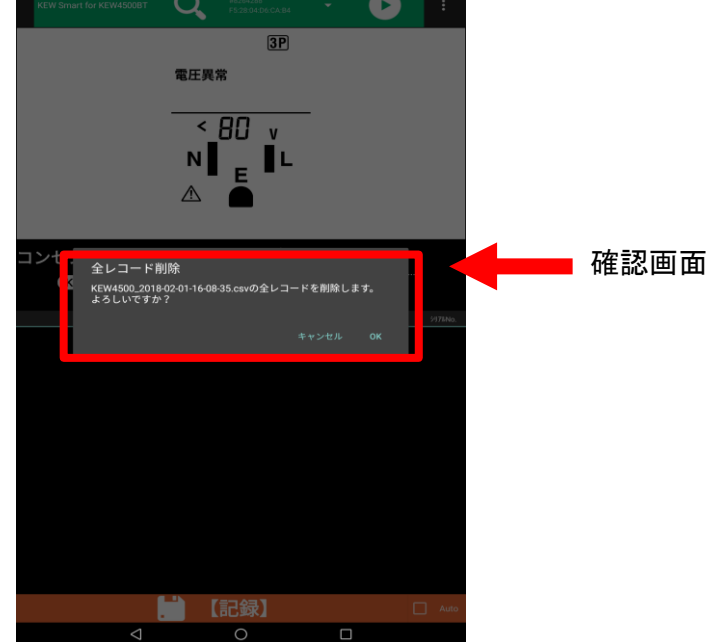

2 全レコード削除を実行する場合、"OK"をタップする

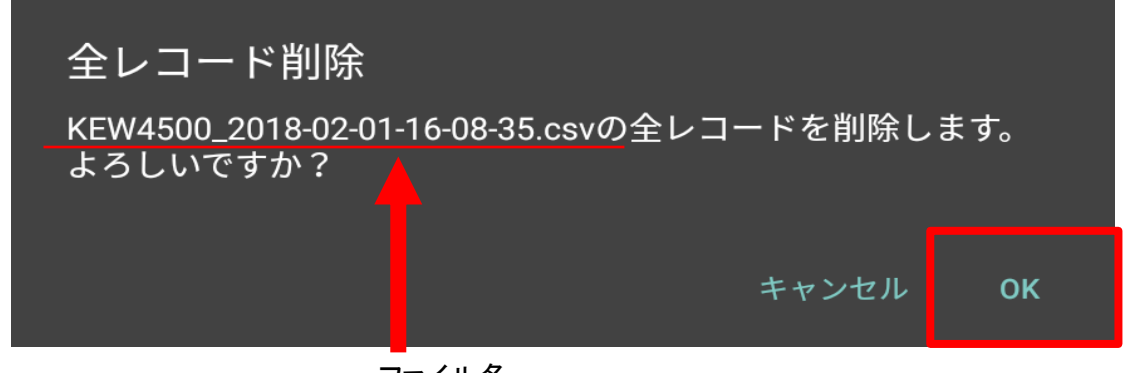

ファイル名

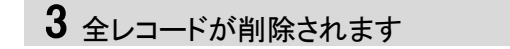

## その他の機能

### 保存データを表示する

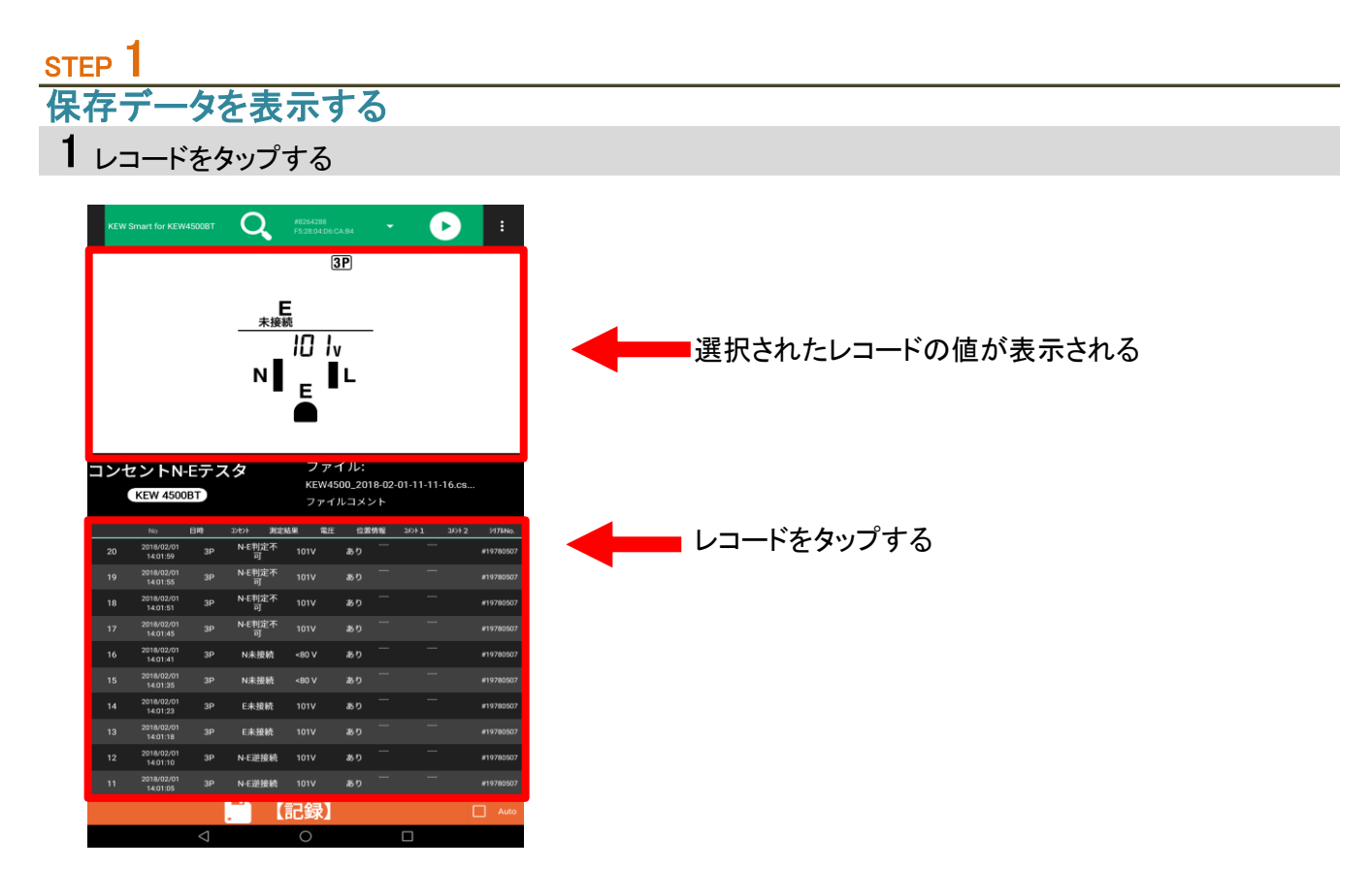

- 注意 1 未接続時のみ可能です。
	- 2 下記の項目をタップしても、データは表示されません 位置情報 コメント1 コメント2
	- 3 ロングタップしないで下さい。 レコード削除機能が実行されます。

### 位置情報を基にMAPを開く

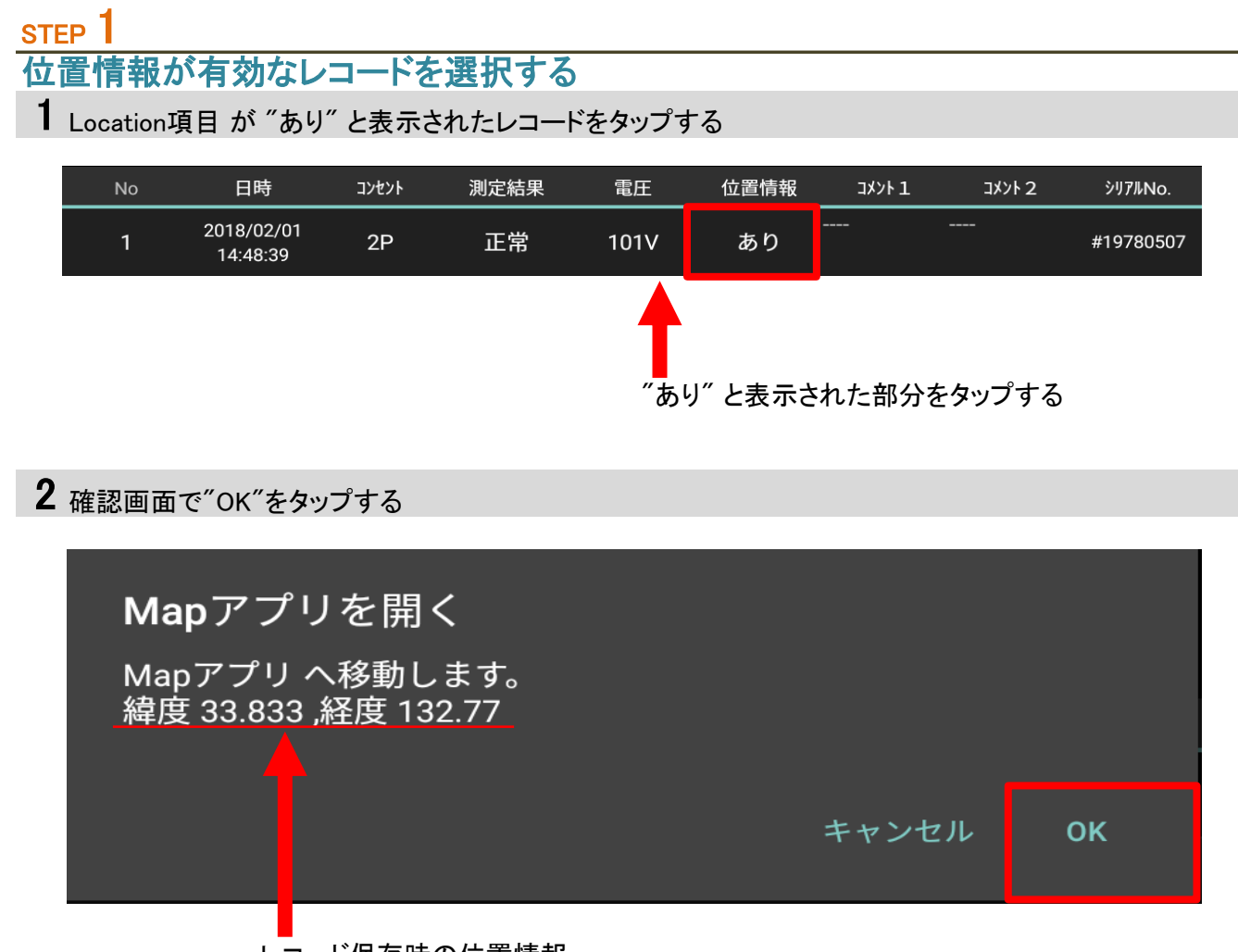

レコード保存時の位置情報

3 MAPアプリが起動し、レコード保存場所が表示されます。

MAPアプリの使い方、表示の内容については ご利用のMAPアプリの提供元にご確認下さい。

## その他の機能 ( つづき )

## 表示レイアウトを変更する

## STEP<sup>1</sup> 表示項目選択画面を開く

1 メニュー"表示項目選択"を選択する

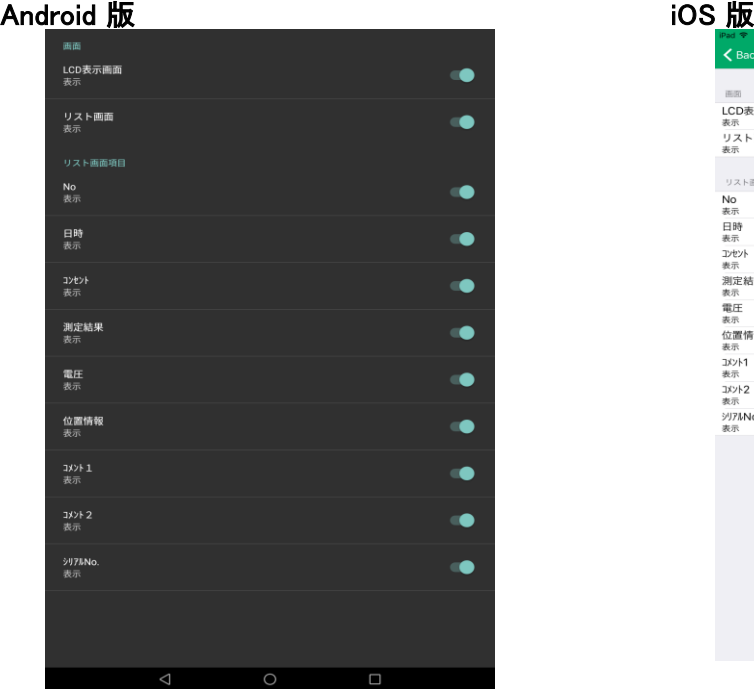

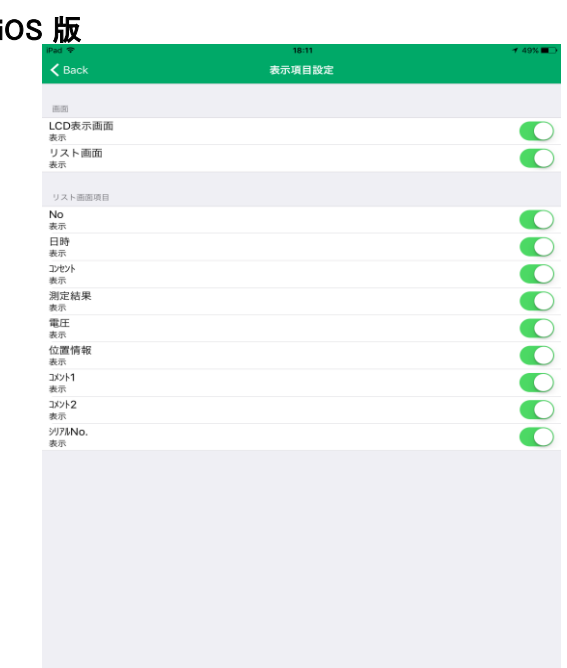

## STEP<sup>2</sup> 表示を変更する 1 表示/非表示にしたい項目のスイッチをタップします 画面 LCD表示画面 表示 項目名 項目名<br>現在の状態 表示 フランド スイッチタップ スイッチ "ON"

画面 LCD表示画面 非表示 項目名 リリング 現日名<br>現在の状態 非表示 スイッチ アンチング アイッチ アイッチ パクトア

# その他の機能 ( つづき )

### STEP<sup>3</sup> 表示を確認する

1 バックボタンをタップし、前の画面に戻る

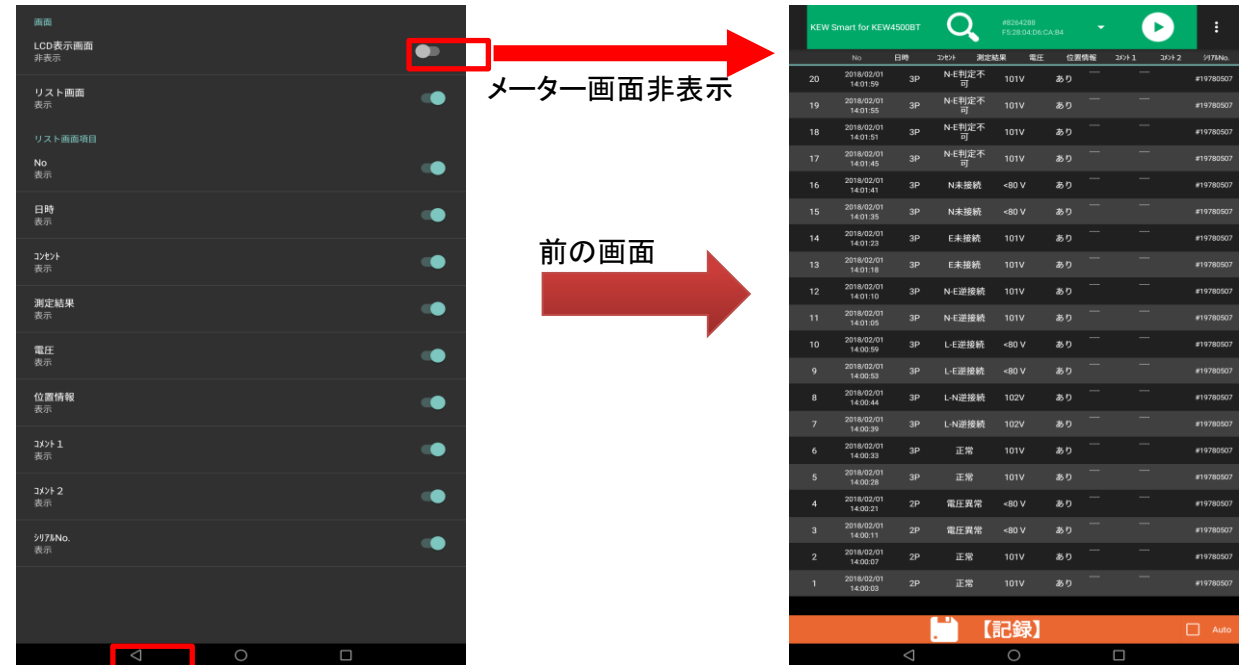

## その他の機能 ( つづき )

### 他のアプリと連携する

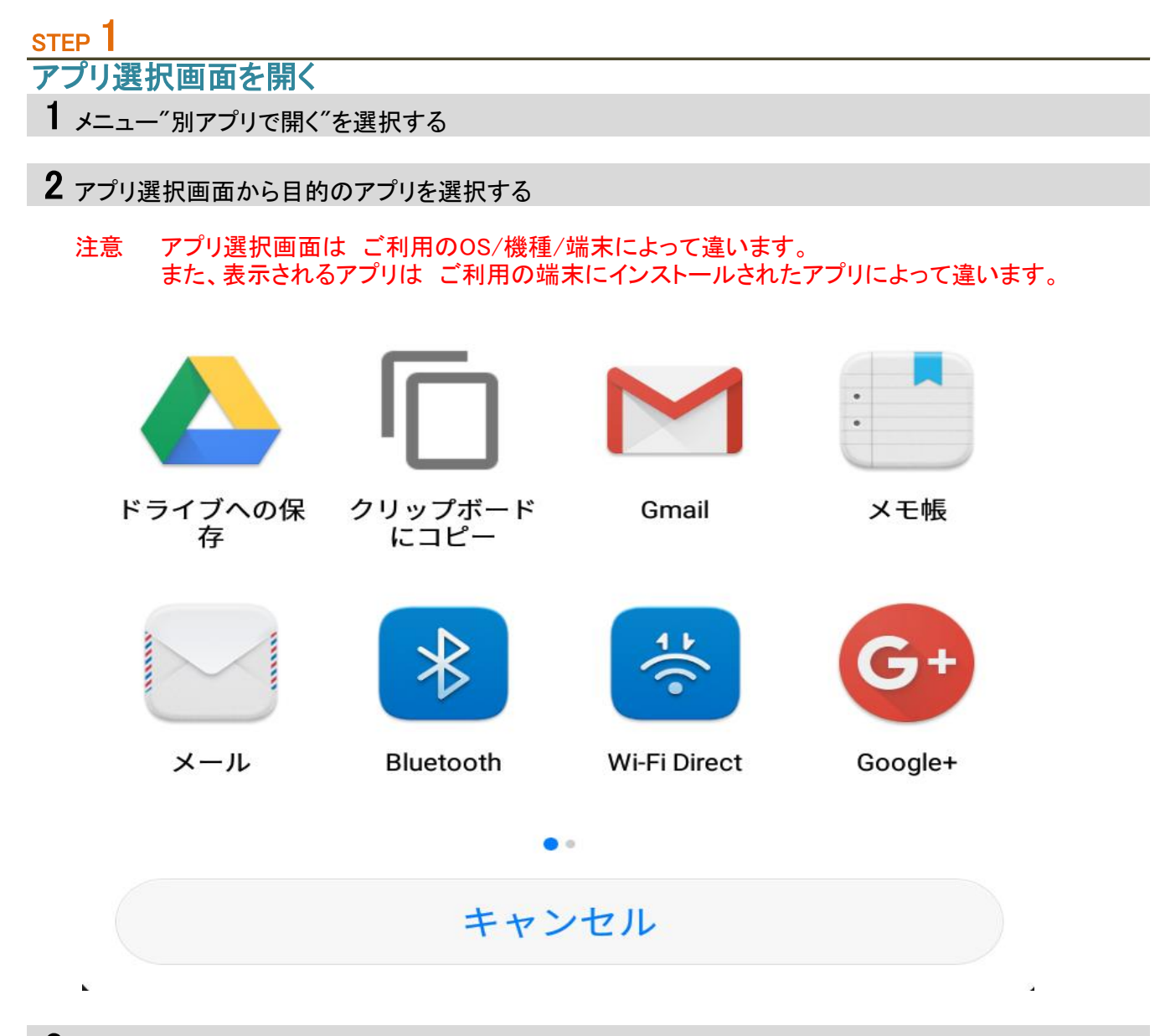

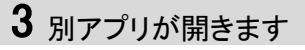

そのアプリ上での操作方法、表示内容については、ご利用のアプリの提供元をご確認下さい。

## ファイルをPCへ転送する

### Android 端末の場合

注意 ご利用のAndroid 端末 ・ PC によって手順 ・ 表示が変わります。 下記手順は、Android 5.0 以降を搭載する端末、Windows 7以降 を搭載するPC を対象としています。

### STEP 1

Android 端末 と PC を USBケーブルで接続する

1 Android 端末へ USBケーブルを接続する

2 Android 端末に表示された【USBを …に使用】という通知をタップします

3 【ファイルを転送する】を選択します

STEP<sup>2</sup>

ファイル転送

1 PC から Android 端末にアクセスします

2 【Android 端末¥内部ストレージ¥Documents¥KEW4500BT】を開きます

3 目的のファイルをコピー または 目的のフォルダまでドラッグします

4 ファイル転送を終えたら、PCから端末の接続を解除します

 $5$  USBケーブルを取り外します

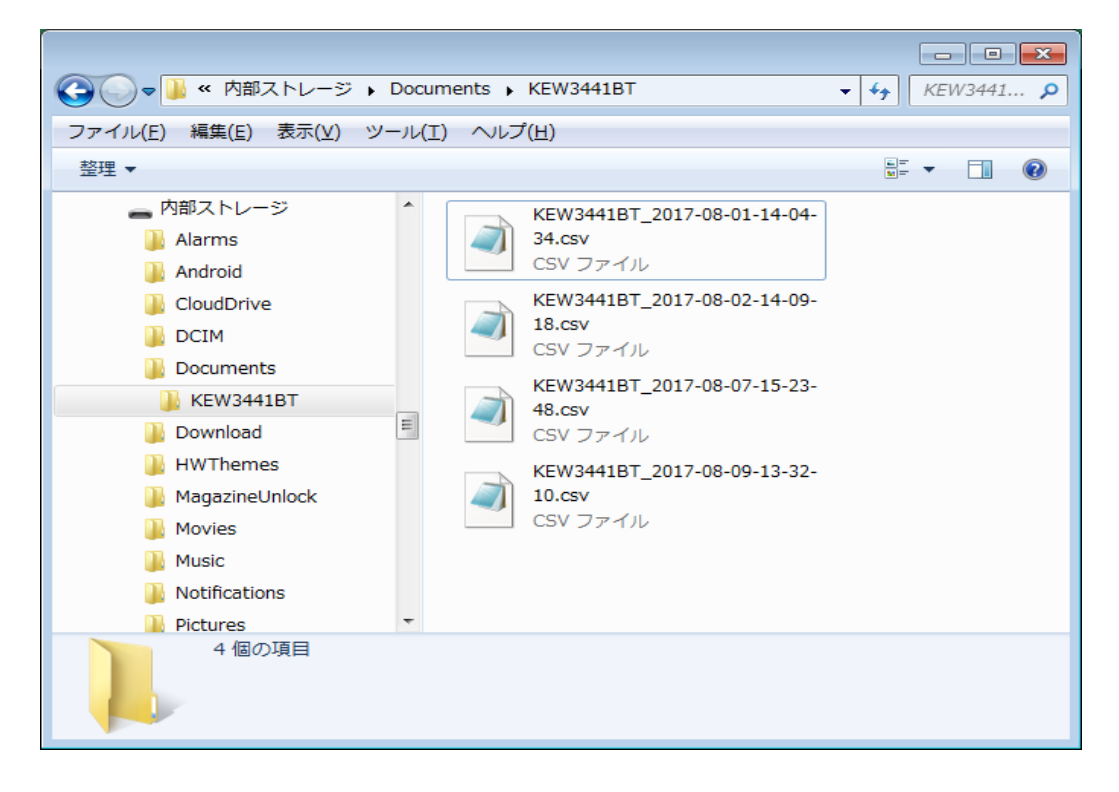

## ファイルをPCへ転送する ( つづき )

### iOS 端末の場合

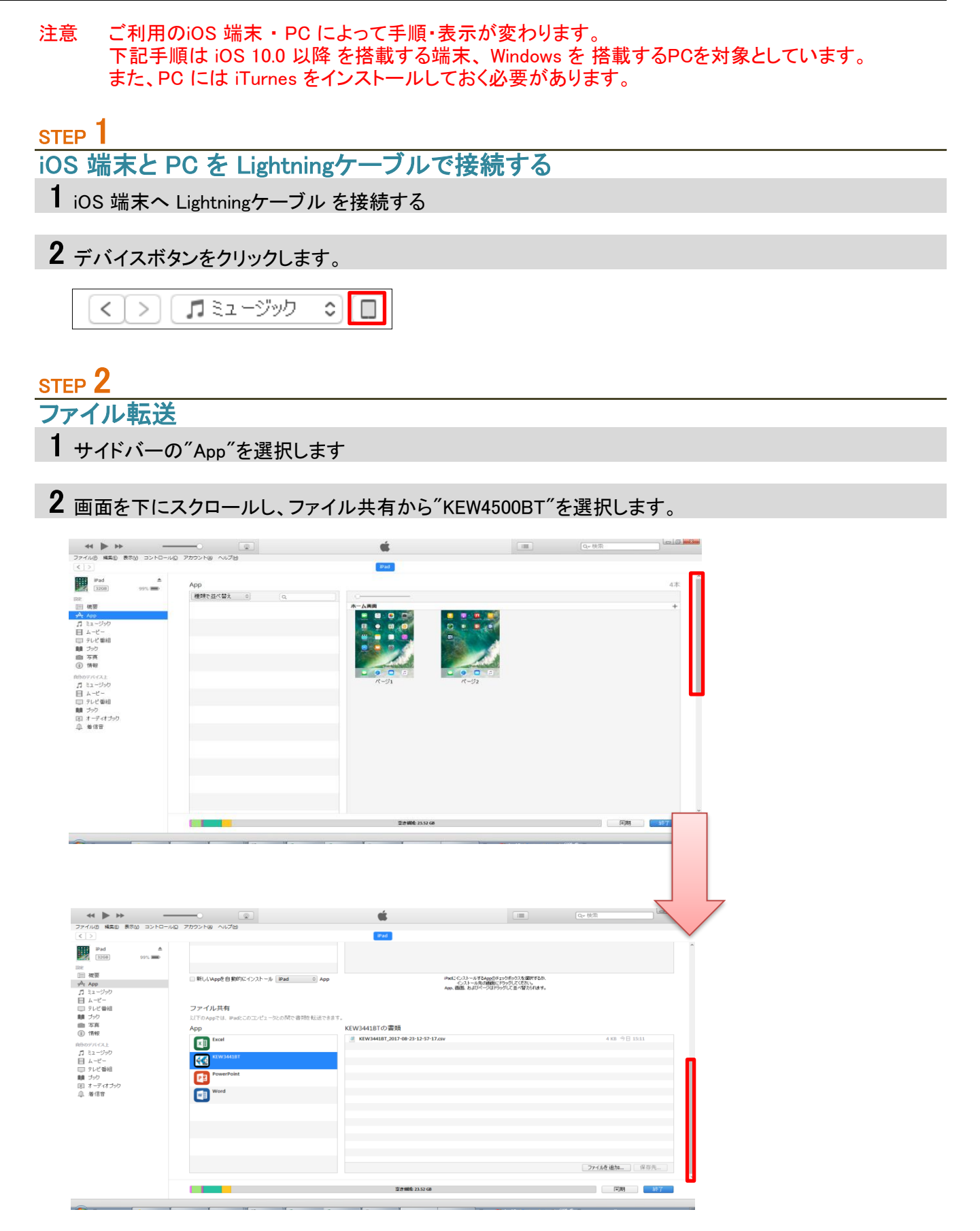

## ファイルをPCへ転送する ( つづき )

コピーするファイルを選択し、"保存先"ボタンをクリックします。

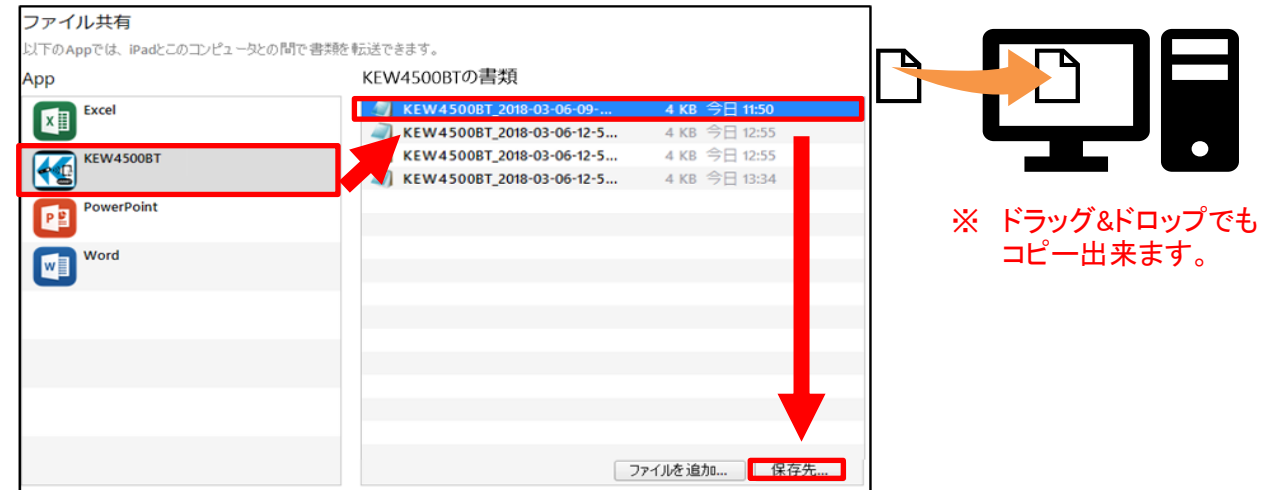

保存場所を選択し、"フォルダーの選択"ボタンをクリックします。

指定されたフォルダに保存されます。

ファイル転送を終えたら、PCから端末の接続を解除します。

Lightningケーブルを取り外します。

## こまったとき

\* KEW4500BTと接続出来ない

1 KEW4500BT を 確認する

KEW4500BT の 電源を一旦、OFFして下さい。 再度、電源を ON にした後、 検索 ・ 接続を行って下さい。

2 Android 端末 / iOS 端末 の設定を確認する

端末機能 Bluetooth 機能 位置情報 機能 ( GPS / Wi-fi ) を ON にして下さい。

3 アプリのアクセス権限を確認する

KEW Smart for KEW4500BT の アクセス権限を許可して下さい。

必要なアクセス権限 Bluetooth 位置情報

アクセス権限 を 許可する方法については、ご利用の端末の説明書をご参照下さい。

### \* ファイルを作成/変更 ・ レコードの保存/削除 が出来ない

1 端末の空き容量を確認する

2 アプリのアクセス権限を確認する

KEW Smart for KEW4500BT の アクセス権限を許可して下さい。

必要なアクセス権限 ストレージへのアクセス ( 書込み/読込み/変更/削除 )

アクセス権限 を 許可する方法については、ご利用の端末の説明書をご参照下さい。

### \* ファイルの保存件数について

1 1ファイルにつき、レコードの最大件数は1000件です

2 ファイル自体の作成可能数はご利用端末の空き容量に依存します。

### \* ファイルの保存場所について

Android 版

Documents¥KEW4500BT

iOS 版

KEW4500BT¥Documents